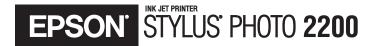

# **Printer Basics**

#### **Copyright Notice**

All rights reserved. No part of this publication may be reproduced, stored in a retrieval system, or transmitted in any form or by any means, electronic, mechanical, photocopying, recording, or otherwise, without the prior written permission of SEIKO EPSON CORPORATION. The information contained herein is designed only for use with this EPSON printer. EPSON is not responsible for any use of this information as applied to other printers.

Neither SEIKO EPSON CORPORATION nor its affiliates shall be liable to the purchaser of this product or third parties for damages, losses, costs, or expenses incurred by purchaser or third parties as a result of: accident, misuse, or abuse of this product or unauthorized modifications, repairs, or alterations to this product, or (excluding the U.S.) failure to strictly comply with SEIKO EPSON CORPORATION's operating and maintenance instructions.

SEIKO EPSON CORPORATION shall not be liable for any damages or problems arising from the use of any options or any consumable products other than those designated as Original EPSON Products or EPSON Approved Products by SEIKO EPSON CORPORATION.

#### A Note Concerning Responsible Use of Copyrighted Materials

Ink jet printers, digital cameras, and scanners, like photocopiers and conventional cameras, can be misused by improper copying and reprinting of copyrighted material. While some countries' laws permit limited copying of copyrighted material in certain circumstances, those circumstances may not be as broad as some people assume. EPSON encourages each user to be responsible and respectful of the copyright laws when using ink jet printers, digital cameras, and scanners.

#### Trademarks

EPSON, EPSON Stylus, and MicroWeave are registered trademarks and PRINT Image Matching is a trademark of SEIKO EPSON CORPORATION.

UltraChrome, BorderFree, PhotoEnhance, and EPSON Software are trademarks, and EPSON Print Lab, EPSON PhotoCenter, EPSON Store, SoundAdvice, and EPSON Connection are service marks of Epson America, Inc.

General Notice: Other product names used herein are for identification purposes only and may be trademarks of their respective owners. EPSON disclaims any and all rights in those marks.

The ENERGY STAR emblem does not represent EPA endorsement of any product or service.

Printed on recycled paper

# Contents

| Welcome!                                    | 1  |
|---------------------------------------------|----|
| PRINT Image Matching and Exif Print         | 2  |
| About PRINT Image Matching                  | 2  |
| About Exif Print                            | 3  |
| About Your Software                         | 3  |
| About Your Documentation                    | 4  |
| Using the EPSON Printer Information Center  | 5  |
| Launching the Movies                        | 5  |
| Launching the Manual                        | 6  |
| Printer Buttons and Lights                  | 7  |
| Loading Paper                               | 9  |
| Loading Paper in the Sheet Feeder           | 9  |
| Loading Special Paper                       | 10 |
| Loading Envelopes                           | 11 |
| Loading Roll Paper                          | 12 |
| Installing the Roll Paper Cutter and Basket | 15 |
| Adjusting the Cutting Position              | 16 |
| Loading and Printing on Thick Paper         | 17 |
| Printing From Start to Finish               | 19 |
| Basic Printing in Windows                   | 20 |
| Selecting the Settings You Use Most Often   | 22 |
| Basic Printing With Macintosh OS X          | 22 |
| Basic Printing With Macintosh OS 8.6 to 9.x | 26 |
| Customizing Your Windows Print Settings     | 28 |
| Customizing Macintosh Print Settings        | 30 |
| Selecting the Correct Media Type            | 32 |

| Printing on Roll Paper                           | 32 |
|--------------------------------------------------|----|
| Selecting Roll Paper Print Settings              | 33 |
| Removing Your Printed Photos                     | 39 |
| Removing and Storing Roll Paper                  | 40 |
| Using PRINT Image Matching                       | 41 |
| Using Film Factory                               | 42 |
| Using the P.I.M. II Plug-in for Adobe Photoshop  | 42 |
| Printing Borderless Cut Sheets                   | 43 |
| Windows                                          | 44 |
| Macintosh OS X                                   | 45 |
| Macintosh 8.6 to 9.x                             | 47 |
| Managing Color with Custom Profiles              | 48 |
| Printing a Custom Profile Test Target            | 48 |
| Creating Your Custom Profile                     | 50 |
| Printing With Your Custom Profile                | 50 |
| Solving Color Management Problems                | 56 |
| Maintaining Your Printer                         | 57 |
| Cleaning the Print Head                          | 57 |
| Running the Head Cleaning Utility                | 58 |
| Examining the Nozzle Check Pattern               | 59 |
| Replacing an Ink Cartridge                       | 59 |
| Checking the Ink Supply                          | 60 |
| Purchasing Ink Cartridges                        | 60 |
| Ink Cartridge Precautions                        | 61 |
| Removing and Installing Ink Cartridges           | 61 |
| Swapping the Interchangeable Ink Cartridge       | 63 |
| Confirming the Swapped Cartridge in the Software | 64 |
| Aligning the Print Head                          | 65 |
| Cleaning the Automatic Roll Paper Cutter         | 68 |

| Cleaning the Printer                            | 68 |
|-------------------------------------------------|----|
| Cleaning the Exterior                           | 68 |
| Cleaning the Interior                           | 69 |
| Transporting the Printer                        | 70 |
| Solving Problems                                | 73 |
| Printer Parts                                   | 73 |
| Diagnosing Printer Problems                     | 74 |
| Running a Printer Check                         | 75 |
| Problems and Solutions                          | 76 |
| Setup and Software Installation Problems        | 76 |
| Printer Problems                                | 77 |
| Quality Problems                                | 78 |
| Paper Problems                                  | 80 |
| Miscellaneous Problems                          | 81 |
| Uninstalling and Reinstalling Printer Software  | 82 |
| Where To Get Help                               | 83 |
| Technical Support for Other Photo Software      | 84 |
| Requirements and Notices                        | 85 |
| Windows System Requirements                     | 85 |
| Macintosh System Requirements                   | 85 |
| Important Safety Instructions                   | 86 |
| Ink Cartridge Safety Instructions               | 87 |
| Automatic Roll Paper Cutter Safety Instructions | 87 |
| FCC Compliance Statement                        | 88 |
| Declaration of Conformity                       | 89 |
| Energy Star Compliance                          | 89 |
| Epson America, Inc. Limited Warranty            | 90 |
| Index                                           | 93 |

# Welcome!

Your EPSON Stylus<sup>®</sup> Photo 2200 is the ultimate desktop printer for professional and amateur photography. Your outstanding printouts result from these advanced features:

- EPSON's 7-color inks let you print up to 2880 × 1440 dpi (dots per inch).
- Large gamut, pigment-based, EPSON<sup>®</sup> UltraChrome<sup>™</sup> inks and compatible, lightfast papers deliver long-lasting, water-resistant prints.
- Four-picoliter variable ink droplets give you finer shadow detail, dazzling highlights, and better fill across a wider range of colors.
- Interchangeable Photo Black and optional Matte Black ink cartridges for precision ink coverage on any type of paper.
- Large format capabilities let you print panoramics, portraits, and specialty prints up to 13 × 44 inches.
- Straight-through, manual feed slot for thick paper (up to 0.05-inch) gives you more media choices than ever before.
- Roll paper feeder and automatic roll paper cutter enable continuous printing and cutting of multiple photos.

### **PRINT Image Matching and Exif Print**

Your EPSON Stylus Photo 2200 printer supports these innovative digital image formats to give you the best photo prints possible:

- PRINT Image Matching<sup>™</sup> (both P.I.M. and P.I.M. II)
- Exif Print

#### About PRINT Image Matching

EPSON's revolutionary PRINT Image Matching (P.I.M.) technology lets your digital camera and printer work together automatically to produce the best prints possible. Digital camera manufacturers that support PRINT Image Matching include EPSON, Casio,<sup>®</sup> Konica,<sup>®</sup> Kyocera,<sup>®</sup> Minolta,<sup>®</sup> Nikon,<sup>®</sup> Olympus,<sup>®</sup> Pentax,<sup>®</sup> Ricoh,<sup>®</sup> Sanyo,<sup>®</sup> Sony,<sup>®</sup> and Toshiba.<sup>®</sup> Check with your camera's manufacturer or visit www.printimagematching.com to find out if PRINT Image Matching technology is included with your camera.

With PRINT Image Matching, the digital camera manufacturer can set specific printing options for each camera model. These options include:

- contrast, sharpness, and brightness
- gamma level, color space, color saturation, and noise reduction
- shadow point, highlight point, and color balance

The camera saves this information in each JPEG or TIFF image file. Your printer along with EPSON Software<sup>™</sup> Film Factory<sup>™</sup> or the P.I.M. II Plug-in for Adobe<sup>®</sup> Photoshop<sup>®</sup> (included with your printer)—uses the information to ensure the most accurate image reproduction.

But don't worry if your camera doesn't include PRINT Image Matching technology—your EPSON Stylus Photo 2200 gives great photo printing results, just without the adjustments P.I.M.-enabled cameras may add.

#### About Exif Print

The Exif (Exchangeable Image File) Print format includes information about your digital camera settings in JPEG/TIFF files so your printer and application can use them to create accurate print settings. Most digital cameras store Exif Print information such as shutter speed, metering, flash, and exposure settings, resolution, and lens use in the JPEG/TIFF image file. Your printer—along with EPSON Software Film Factory and the P.I.M. II Plug-in for Adobe Photoshop—uses the information to ensure the most accurate image reproduction.

### **About Your Software**

Your printer CD-ROM includes all the software you need for printing. See the *Start Here* sheet for installation instructions.

• Your printer driver runs your printer and lets you control how your documents look. You can't print without it.

**Tip:** It's a good idea to check EPSON's support web site periodically for free updates to your printer driver. Visit http://support.epson.com. Download instructions are posted for your convenience.

Vour photo software includes these great tools:

**EPSON Software Film Factory** is a photo management program that lets you organize, beautify, and print your photos in a flash. Supports PRINT Image Matching, P.I.M. II, and Exif Print.

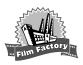

**P.I.M. II Plug-in for Adobe Photoshop** lets you retain PRINT Image Matching, P.I.M. II, and Exif Print image quality when you import JPEG or TIFF files from your P.I.M.-enabled digital camera. (Compatible with Photoshop 6.0 and 7.0, and Photoshop Elements 1.0 and 2.0.)

■ Your EPSON Printer Information Center gives you quick, on-screen access to information about your printer. It includes EPSON Print Show animated tutorials on loading roll paper, replacing ink cartridges, and other tasks. It also includes an on-screen *Reference Guide* for additional information about your printer. (The desktop icon may be different on some Mac OS X systems.)

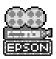

■ EPSON PhotoCenter<sup>SM</sup> is EPSON's free photo-sharing web site where you can store, organize, and share your photos; print high-resolution photos straight from the web; and create free online postcards with your photos. Your printer software installer lets you add a link to EPSON PhotoCenter on your desktop.

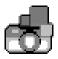

**Exclusive software offers**, demos, and trial versions:

nik Color Efex Pro!<sup>™</sup> provides the most award-winning collection of digital photographic filters available, including Polarization, Skylight, Graduated Blue, Soft Focus, and other filters. (Works only with full versions of Photoshop.)

**nik Sharpener Pro!**<sup>™</sup> provides the most accurate and easiest method for sharpening images without oversharpening or creating halos.

Monaco Systems<sup>™</sup> MonacoEZcolor<sup>™</sup> lets you build ICC device profiles for accurate color between scanned, displayed, and printed images.

### **About Your Documentation**

To set up your printer and install its software, see the Start Here sheet.

This book contains system requirements, important safety information, your warranty, and instructions on:

- Using the EPSON Printer Information Center
- Loading all types of paper
- Printing with Windows<sup>®</sup> or on a Macintosh<sup>®</sup>
- Maintaining the printer
- Solving basic problems

Please follow these guidelines throughout:

Warnings must be followed carefully to avoid bodily injury.

Cautions must be observed to avoid damage to your equipment.

Notes contain important information about your printer.

Tips contain hints for better printing.

For more details about your printer, see your Print Show movies and *Reference Guide*, as described below.

#### Using the EPSON Printer Information Center

Need help loading roll paper or installing the cutter? Use the EPSON Printer Information Center to view printer movies and a manual that quickly tell you how. Follow the instructions on the *Start Here* sheet to install the EPSON Printer Information Center, if you haven't already.

**Note:** You need a browser—such as Microsoft<sup>®</sup> Internet Explorer 4.0 or later or Netscape<sup>®</sup> Navigator<sup>®</sup> 3.0 or later—to view the manual. If you are using a different browser, the pages may not display correctly.

#### Launching the Movies

- Double-click the EPSON Printer Information Center icon on your desktop.
- 2. Click Print Show.
- 3. Click a movie title.

Use the program tools to pause a movie, replay a step, or skip ahead.

4. Click Exit to exit EPSON Print Show.

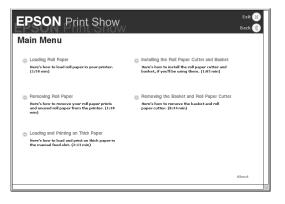

#### Launching the Manual

- 1. Double-click the EPSON Printer Information Center icon on your desktop.
- 2. Click Reference Guide. You see this screen:

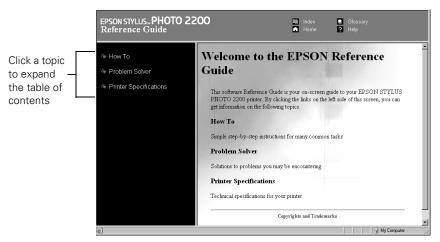

- 3. Click a topic on the left to expand the table of contents.
- 4. Click on the topic you want to view.
  - Click right arrows ▶ to view subtopics, then click on a topic.
  - Click down arrows **▼** to close a subtopic list.

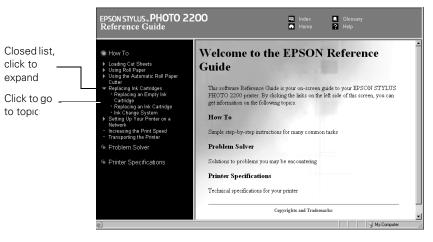

**Note:** If you see an icon for a graphic when viewing your *Reference Guide* in Netscape Navigator, click the Reload button to load the graphic.

## **Printer Buttons and Lights**

The tables below summarize the functions of the printer buttons and lights. See the instructions in your documentation for details on using the buttons. To diagnose problems indicated by the printer lights, see page 74.

| Printer buttons                                                                                                    | Uses                                                                                                    |  |
|----------------------------------------------------------------------------------------------------|----------------------------------------------------------------------------------------------------|--|
| ტ power                                                                                                    | Turns the printer on and off. Hold down the button until the Power light comes on or goes off.                     |  |
| 🖞 paper                                                                                                    | Loads or ejects paper.                                                                                             |  |
|                                                                                                    | Resumes printing after a paper-out or multiple-sheet-feed error.                                                   |  |
| 0 ink                                                                                                    | Moves the print head to the ink cartridge replacement position and returns it to its home position.                |  |
|                                                                                                    | Cleans the print head. Hold down the button for three seconds when all the red $\Diamond$ Ink Out lights are off.  |  |
| l local service constraints for the service of the service of the | Prints a cutting guideline and feeds roll paper to the removal position after roll paper printing.                 |  |
|                                                                                                    | Returns roll paper to the printing position after cutting.                                                         |  |
|                                                                                                    | When using the automatic roll paper cutter, cuts, feeds, and returns the paper to printing position automatically. |  |
|                                                                                                    | Reverses roll paper out of the printer. Hold down the button for three seconds.                                    |  |

#### Printer lights

| Printer lights | Meaning                                                                                                    |  |  |  |
|----------------|----------------------------------------------------------------------------------------------------|--|--|--|
| ტ power        | On: printer is turned on.                                                                                         |  |  |  |
|                | Flashing: printer is receiving data, printing, in ink replacement mode, charging ink, or cleaning the print head. |  |  |  |
| 🖞 paper out    | On: printer is out of paper or multiple sheets have been fed.                                                     |  |  |  |
|                | Flashing: paper is jammed in the printer.                                                                         |  |  |  |
| ∆ ink (seven)  | On: the indicated ink cartridge is empty.                                                                         |  |  |  |
|                | Flashing: the indicated ink cartridge is low on ink.                                                              |  |  |  |
|                | Lights flash in a pattern: the printer is performing an ink operation.                                            |  |  |  |

# **Loading Paper**

You can load a variety of paper types in your printer, as described in these sections:

- "Loading Paper in the Sheet Feeder" below
- "Loading Envelopes" on page 11
- "Loading Roll Paper" on page 12
- "Loading and Printing on Thick Paper" on page 17

#### Loading Paper in the Sheet Feeder

Follow these steps to load plain paper and many special papers in the sheet feeder:

- 1. Slide the left edge guide to the position for your paper size, as marked on the paper support.
- 2. Place your paper in the printer on the right side of the sheet feeder.
- 3. Adjust the left edge guide to fit lightly against the paper.
- 4. Open the output tray extensions.

Also follow these loading guidelines:

 Always load the short edge first, even for printing landscapeoriented documents.

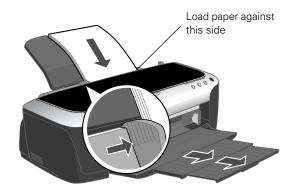

- Load the printable side face up. It's usually whiter or brighter than the other side.
- Load letterhead or preprinted paper into the printer top edge first.
- Don't load paper above the arrow on the left edge guide.

#### Loading Special Paper

Load EPSON ink jet papers as follows:

| Paper type                             | Loading capacity                                                                                                 |
|----------------------------------------|----------------------------------------------------------------------------------------------------|
| EPSON Enhanced Matte Paper             | 20 sheets of letter-size paper with a support sheet beneath the stack;<br>10 sheets of A3- or Super B-size paper |
| EPSON Premium Semigloss Photo Paper    | 20 sheets of letter-size paper;<br>1 sheet of Super B-size paper                                                 |
| EPSON Watercolor Paper - Radiant White | 1 sheet at a time                                                                                                |
| EPSON Premium Luster Photo Paper       | 20 sheets of letter-size paper;<br>1 sheet of A3- or Super B-size paper                                          |
| EPSON Premium Glossy Photo Paper       | 1 sheet at a time                                                                                                |
| EPSON Velvet Fine Art Paper            | 1 sheet at a time; manual feed slot only                                                                         |
| EPSON Premium Bright White Paper       | Up to 0.3-inch (8 mm) total thickness<br>(about 30 sheets)                                                       |

- Load EPSON Velvet Fine Art Paper only in the manual feed slot, following the instructions on page 17.
- Check the paper package for additional handling instructions.
- Set the adjust lever on the side of the printer to the □ position.
- If ink smears on thicker paper, try printing with the lever set to the 🖾 position.

### Loading Envelopes

You can load up to 10 envelopes at a time, as described below.

**Tip:** For best results, press each envelope flat before loading it, or load one envelope at a time. You'll get the best results printing on envelopes using the optional Matte Black ink cartridge.

1. Load envelopes as shown, with the flap side down and the flap edge against the right side of the sheet feeder.

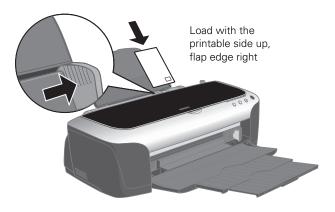

- 2. Slide the left edge guide against the envelopes.
- 3. Set the adjust lever to the  $\square$  position.
- 4. Choose these settings in your printer software:
  - Plain Paper as the Type (Windows) or Media Type (Macintosh) setting
  - Black Ink Only (Windows) or Black as the Ink setting (Macintosh)
  - The envelope size as the Size (Windows) or Paper Size (Macintosh) setting

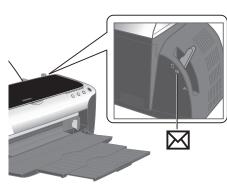

■ Landscape as the Orientation setting

See page 20 (Windows), page 22 (Macintosh OS X), or page 26 (Macintosh OS 8.6 to 9.x) for instructions.

## **Loading Roll Paper**

You can load roll paper in these sizes:

- 4 inches wide
- 8.3 inches wide
- 13 inches wide
- 1. Place the roll paper on the holders as shown, then remove the tape and protective paper from the end of the roll.
- 2. Make sure the end of the paper is cut straight across, with 90° corners. If the end is cut diagonally, you may have problems feeding the paper.
- 3. If the paper curls at the end, roll it backwards between a folded sheet of paper to uncurl it.

Avoid touching the printable surface of the roll paper.

4. Remove any paper that's in the sheet feeder at the top of the printer. Then remove the paper support, lower the output tray, and turn on the printer.

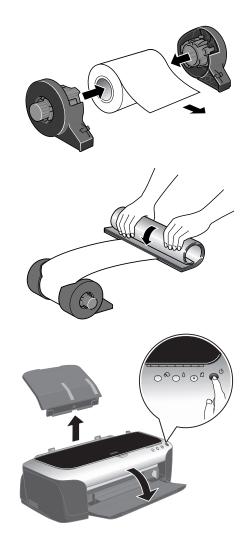

5. Set the adjust lever to the 🛙 position.

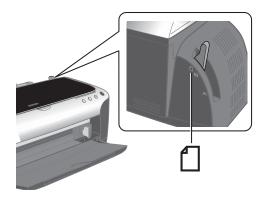

6. Install the roll paper holders on the printer. Insert the left holder into the far left slot, then insert the other holder into the corresponding slot on the right.

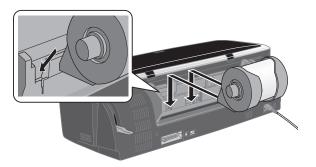

7. Load the paper part of the way into the roll paper feeder, then slide the right roll paper edge guide to fit lightly against the paper.

**Caution:** Don't load roll paper into the sheet feeder at the top of the printer.

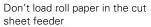

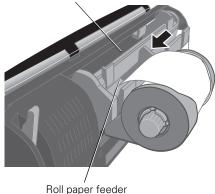

8. Push the paper into the feeder as far as it will go; the printer feeds the paper automatically.

9. To verify that the paper is loaded straight, open the printer cover and look into the printer.

If the paper is crooked, press the  $\bigotimes$  roll paper button for three seconds to back the paper all the way out.

Then turn the roll paper holder knobs to roll up the paper. Press the  $\bigotimes$  roll paper button to clear the paper out error. Repeat steps 7 through 9 to reload the paper.

If you want to use the cutter, follow the steps on page 15 to install it.

If not, follow the instructions on page 32 to print on roll paper.

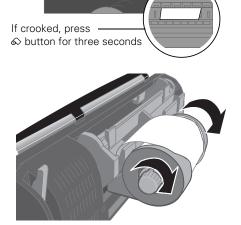

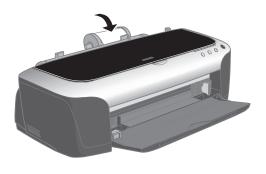

#### Installing the Roll Paper Cutter and Basket

- 1. Turn off the printer.
- 2. Press the lever on the left side of the output tray, then gently guide the tray off its mounting tabs, left side first.
- 3. Insert the cutter into the top of the opening as shown, and press it in evenly on both sides, until it clicks into place.
- 4. Position the basket as shown, and slide it onto the guide rails on the bottom of the cutter.

**Caution:** Don't install the basket if you're printing photos longer than 11.7 inches; this may cause a paper jam. The basket holds 40 photos, up to 7 inches long. For longer photos, remove each one after it's printed.

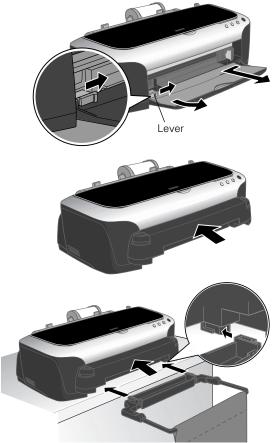

5. If the cloth on the basket isn't attached at both ends, lift the free edge of the cloth over the basket frame and attach the loops to the hooks on the frame.

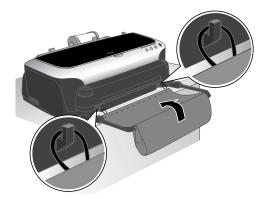

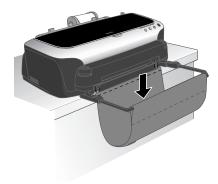

- 6. Push down the cloth in the middle to form a basket to hold your cut photos.
- 7. Turn the printer back on.
- 8. Now adjust the cutting position as described below.

#### Adjusting the Cutting Position

Before you print your photos on roll paper using the automatic roll paper cutter, you need to adjust the cutting position. This adjustment affects roll paper only.

Mac OS X: Open the OS X Applications folder and select EPSON Printer Utility. Then double-click SP 2200.

- 2. Click the Printer and Option Information icon. You see a window like this (the Macintosh windows look different):
- 3. Click the Auto Cutter Adjustment button. You see an adjustment screen.
- 4. Click **Print**. The printer prints and cuts a cutting position pattern like this:

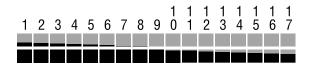

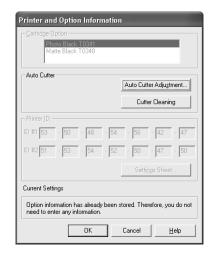

- 5. Place the two cut pieces together and examine the patterns. Identify the one with the most precise cut between the orange and black boxes. Then select that pattern number in the window and click Finish.
- 6. Follow the instructions on page 32 to print and cut your photos.

If you notice any ink smears on your cut paper, clean the cutter as described on page 68.

### Loading and Printing on Thick Paper

You can load thick paper, such as EPSON Velvet Fine Art Paper, in the manual feed slot. Make sure your paper is white, up to 0.05-inch (1.3 mm) thick, and is flat and smooth, with no folded edges.

**Note:** You can't print on thick paper in the manual feed slot when you're printing with Macintosh OS X applications.

1. Turn off the printer and remove the roll paper holder and automatic roll paper cutter, if they're installed (see page 40).

**Note:** You must remove the automatic roll paper cutter or manual feed slot printing won't work.

- 2. Remove any paper loaded in the sheet feeder.
- 3. Turn on the printer. (The printer must be on to load thick paper correctly.)
- 4. Set the adjust lever to the r<sup>↑</sup> position. The <sup>1</sup> paper light begins flashing rapidly.
- 5. Place one sheet of thick paper—printable side up—in the manual feed slot. Slowly insert it into the slot against the far left side.
- 6. Open the printer cover and look down into the printer as you slide the paper into the manual feed slot.

Position the leading edge so it's just past the small gray rollers, about 0.4-inch (1 cm).

Make sure the paper is feeding straight; if not, tilt the paper slightly to the left or right to straighten it.

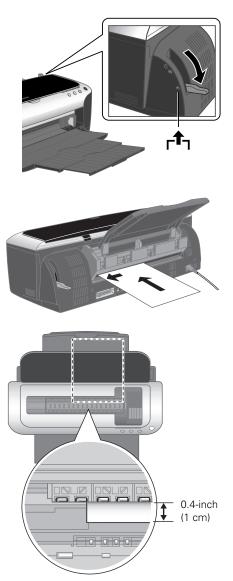

7. Set the adjust lever to the  $\square$  position.

**Note:** If the ☐ paper light flashes, make sure the adjust lever is set to the ⊠ position, then press the ☐ paper button again.

8. Before printing, select Manual as the Source setting (Windows) or Manual Feed as the Paper Source setting (Macintosh) in your printer software (see page 20 for Windows or page 26 for Macintosh).

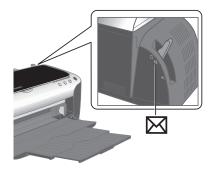

9. When you're finished printing on thick paper, return the adjust lever to the 🗅 position.

**Caution:** Don't move the adjust lever during printing; this could damage your printer.

# **Printing From Start to Finish**

Follow the steps in these sections to print using all your printer's special features:

- "Basic Printing in Windows" on page 20
- "Basic Printing With Macintosh OS X" on page 22
- "Basic Printing With Macintosh OS 8.6 to 9.x" on page 26
- "Customizing Your Windows Print Settings" on page 28
- "Customizing Macintosh Print Settings" on page 30
- "Selecting the Correct Media Type" on page 32
- "Printing on Roll Paper" on page 32
- "Using PRINT Image Matching" on page 41
- "Printing Borderless Cut Sheets" on page 43
- "Managing Color with Custom Profiles" on page 48

Tip: Whenever you print, make sure you:

#### Use the right paper.

For the best-looking photos, most vivid colors, and greatest detail, always use genuine EPSON papers and EPSON UltraChrome inks.

#### Choose the right printer settings for the paper.

Your printer automatically adjusts itself for the type of paper you've selected, so make sure your printer settings are correct for the paper you loaded.

# **Basic Printing in Windows**

Check for your printer name here

After you create a document in a software program, follow these steps to print it using the basic printer settings:

1. From the File menu, click Print. You see a Print window like this one:

| Print                             |                                                      |                                     | ?×                   |                                                |
|-----------------------------------|------------------------------------------------------|-------------------------------------|----------------------|------------------------------------------------|
| , ··· <u>⊥</u> ·· , •             | EPSON Stylus Photo 2200<br>ng; 1 document(s) waiting |                                     | Properties           | Click here to open<br>your printer<br>software |
|                                   | N Stylus Photo 2200                                  |                                     | Fin <u>d</u> Printer |                                                |
| Print range                       |                                                      | Copies<br>Number of <u>c</u> opies: | 1                    |                                                |
| Print what<br>C Selectio <u>n</u> | n: 🔁 Io: 🚖                                           |                                     | ✓ Collate            |                                                |
| Active sheet(s)     Preview       |                                                      | ОК                                  | Cancel               |                                                |

- 2. Make sure EPSON Stylus Photo 2200 is selected.
- 3. Click the Properties or Preferences button. (If you see a Setup, Printer, or Options button, click it. Then click Properties or Preferences on the next screen.)

4. Select the following settings on the Main tab in your printer settings window:

|   |                                              | EPSON Stylus Photo 2200 Properties     Reference     Quality Type                                                                                                    | <b>Draft</b> : For rough drafts with reduced print quality                          |
|---|----------------------------------------------|----------------------------------------------------------------------------------------------------|-------------------------------------------------------------------------------------|
| 2 | Select your<br>paper source                  | C Draft C Test & Image C Photo C Best Photo                                                                                                    | <b>Text</b> : For text-only documents (like letters) wir good print quality         |
| 3 | Select your<br>paper type (see —<br>page 32) | Paper Options       Pint Options         Source:       Sheet       Image: Borderless         Type:       Plain Paper       Image: Reverse Order         Sige:       Letter (8 1/2 x 11 in)       Image: Print Preview | Text & Image: For<br>documents with text and<br>images with higher print<br>quality |
| 4 | Select your<br>paper size                    | Cartridge Option<br>Photo Black T0341                                                                                                    | <b>Photo</b> : For photos and graphics with good print                              |
| 5 | Select your<br>document or                   | C Landscape                                                                                                    | quality and speed                                                                   |
|   | image<br>orientation                         | Show Settings Advanced                                                                                                    | <b>Best Photo</b> : For photos or graphics with high print                          |
| 6 | Click OK                                     | OK Cancel Help                                                                                                    | quality                                                                             |

Note: For more information about printer settings, click the ? or Help button.

- 5. Click OK. You return to the Print window.
- 6. Click OK or Print to start printing.

During printing, this window appears. Use it to cancel, pause, or resume printing and see how much ink you have left.

| P EPSON St      | ylus Photo 2200 - USł                                                                | 3001       | -ox               |                                   |
|-----------------|--------------------------------------------------------------------------------------|------------|-------------------|-----------------------------------|
| Document        | Page:0/1                                                                             |            |                   |                                   |
|                 |                                                                                      |            | Stop              | Click to cancel printing          |
|                 | Media Type : Plain Paper<br>Paper Size : Letter (8 1/2                               | x 11 in) 🔦 | Pause             | Click to pause or resume printing |
| Ink Levels      |                                                                                      |            |                   |                                   |
| Try cleaning th | oson Printing <u>⊺</u> ips<br>ne print heads to eliminate<br>ding and other printing |            | ▶ <u>D</u> etails |                                   |

1 Select the type of document you're printing:

th

#### Selecting the Settings You Use Most Often

Your printer settings apply only to the program you're currently using. If you want, you can change the Windows default printer settings for all your programs.

- 1. Right-click the S printer icon in the lower right corner of your screen.
- 2. Select Printer Settings. You see the window shown on page 21.
- 3. Select the default settings you want for all your applications, then click OK.

You can still change the printer settings in your program, if necessary.

### **Basic Printing With Macintosh OS X**

If you're using an OS X compatible printing application, follow the steps below to print a document. (If you're using a Macintosh Classic mode application, follow the steps on page 26 instead.)

Make sure you added your printer to Print Center, as described on the *Start Here* sheet.

- 1. From the File menu, select Page Setup.
- 2. Open the Format for menu and select your printer and any optional feature. (For roll paper printing, see page 32 for instructions. For borderless printing, see page 43.)
- 3. Select any other available Page Setup settings, then click OK.

| Settings: Page Attributes     | Select your                                                     |
|-------------------------------|-----------------------------------------------------------------|
| Format for: Stylus Photo 2200 | printer from<br>the Format for<br>pop-up menu                   |
| Paper Size: US Letter         |                                                                 |
| 8.50 in x 11.0 in             | Select the Paper Size,                                          |
| Orientation:                  | <ul> <li>Orientation, and any<br/>other settings you</li> </ul> |
| Scale: 100 %                  | want to use                                                     |
|                               |                                                                 |
| ? Cancel OK                   |                                                                 |

**Caution:** When printing non-borderless print jobs using a custom paper size, make sure the selected size matches the paper you loaded and is within the printable area for your printer. For example, never choose a paper size wider than your printer's sheet feeder or longer than your paper length.

4. Select Print from the File menu. You see a screen like this:

|                                      | Select the                                     |
|--------------------------------------|------------------------------------------------|
| Printer: Stylus Photo 2200           | same setting as<br>in the Page<br>Setup window |
| Presets: Standard                    | Setup window                                   |
| Copies & Pages                       | — Click here and<br>select Print               |
| Copies: 1 Scollated<br>Pages: All    | Settings                                       |
| From: 1 to: 1                        |                                                |
| Preview Save As PDF     Cancel Print |                                                |

5. Open the **Printer** menu and select the same printer and feature setting you chose in the Page Setup window.

**Note:** Always select the same setting as the **Format for** option in the Page Setup window and the **Printer** option in the Print window. If the settings are different, you may get unexpected results.

6. Select **Print Settings** from the pull-down menu

. . .

7. Select the following Print Settings:

| Printer:   SP 2200(USB)     Presets:   Standard                                                                                                    | 1 | Select your paper type                                                                                                    |
|----------------------------------------------------------------------------------------------------|---|----------------------------------------------------------------------------------------------------|
| Print Settings<br>Media Type: Plain Paper<br>Ink: Color Black<br>Mode: Automatic Quality Speed<br>Custom EPSON Natural Color<br>Advanced Settings<br>Print Quality: Photo<br>MicroWeave<br>High Speed<br>Flip Horizontal<br>Finest Detail |   | (see page 32)<br>Select Color (for color<br>documents and black<br>and white photographs)<br>or Black for black text<br>documents<br>Select Automatic mode |
| Preview Cancel Print                                                                                                    |   |                                                                                                    |

**Note:** For more information about printer settings, click **Help**. The OS X printer driver contains a subset of the settings available with the OS 8.6 to 9.x Macintosh printer driver described in this book.

- 8. You can also choose other print settings by selecting these options in the pull-down menu:
  - **Copies & Pages**, to select the number of copies or a page range
  - Layout, to select page layout options
  - Output Options, to save your print job as a PDF file
  - Color Management, to select ColorSync,<sup>®</sup> adjust the color controls, change the gamma setting, or turn off color adjustments by the printer software
  - Ink Configuration, to change the ink density and drying time
  - Summary, to view a list of all your selections
  - Save Custom Setting, to save your selections for future use. (Not available with Mac OS X 10.2.x.)
- 9. Click Print.

10. To monitor the progress of your print job, click the Print Center icon when it appears in the dock. On OS X 10.2.x, double-click Stylus Photo 2200. You see this screen:

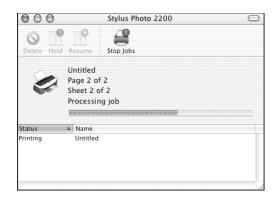

- 11. Monitor the progress of your print job or do one of the following:
  - Click the print job, then click **Delete** to delete the job
  - Click the print job, then click Hold to pause printing
  - Click a print job marked "Hold" and click **Resume** to resume printing
  - If multiple print jobs are listed, click a print job, then click the **Priority** arrow as necessary to reorder the jobs
- 12. When you're finished, close Print Center.

### **Basic Printing With Macintosh OS 8.6 to 9.x**

Before you begin, make sure you selected your printer in the Chooser as described on the *Start Here* sheet.

1. From the File menu, select Page Setup. Select the following settings:

|           |                             |                                                                        |                      | — 1 | Make sure you see SP 2200      |
|-----------|-----------------------------|------------------------------------------------------------------------|----------------------|-----|--------------------------------|
| EPSON     |                             | SP 2200                                                                | ОК                   |     |                                |
| $\square$ | Paper Size                  | Letter                                                                 | Cancel               | 2   | Select your paper size         |
|           | Paper Source<br>Auto Cutter | Auto Sheet Feeder 🔶                                                    | Options<br>Customize | 3   | Select your paper source       |
|           | Orientation                 | Portrait Dandscape                                                     |                      | 4   | Select the orientation of your |
|           | Double-Sided Pr             | 🔲 Rotate by 180 degrees<br>inting ———————————————————————————————————— |                      |     | document or image              |
|           | Margins                     | Folded Booklet                                                         |                      |     |                                |
|           | Reduce or Enlarge           | 100 %                                                                  |                      |     |                                |
|           | Printable Area              | ● Standard 🛛 🔾 Maximum<br>🔲 Centered                                   |                      |     |                                |

- 2. Click OK to close the Page Setup window.
- 3. From the File menu, select Print. Select the following settings:

| EPSON<br>Letter<br>Normal | SP 2200 ?                                                                    |           | Print<br>Cancel | 1 | Select your paper type<br>(see page 32)                                                                           |
|---------------------------|------------------------------------------------------------------------------|-----------|-----------------|---|----------------------------------------------------------------------------------------------------|
|                           | Pages:  All Range Media Type: Plain Paper Mode Automatic PhotoEnhance Custom | Quality ⊂ |                 | 2 | Select Color (for color<br>documents and black<br>and white photographs<br>or Black (for black text<br>documents) |
|                           |                                                                              |           |                 | 4 | Select Quality or Speed<br>(for faster printing)                                                                  |

**Note:** For more information about printer settings, click the **?** button.

- 4. You can also do the following:
  - Click 🗐 to reduce or enlarge your printed image, print multiple layouts, or add a watermark.
  - Click 🖾 to control background printing.
  - Click 🖾, then click **Preview** to preview your printout.
  - Click 🔟 to check your ink levels.
- 5. Click Print.
- 6. If you turned on background printing, select EPSON Monitor3 from the Application menu in the upper right corner of the screen. You see this window:

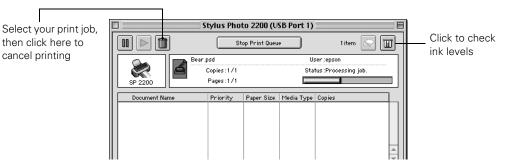

**Note:** If you're not using background printing and you need to cancel printing, hold down the **#** key and press the . (period) key.

### **Customizing Your Windows Print Settings**

- 1. On the Main tab, click the Advanced button in the bottom right corner of the window. Click Continue on the next screen. The Basic settings change to the Advanced settings.
- 2. Select the following advanced settings as necessary:

|                                                                          | 🔹 EPSON Stylus Photo 2200 Properties 🔹 💽                                           |                                                                                                    |  |  |  |
|--------------------------------------------------------------------------|------------------------------------------------------------------------------------|----------------------------------------------------------------------------------------------------|--|--|--|
|                                                                          | 🚳 Main 💮 Page Layout 🙀 Maintenance                                                 |                                                                                                    |  |  |  |
| Select Paper & Quality<br>Options as necessary                           | Paper & Quality Options                                                            | Color Management  C Color Controls  C PhotoEnhance  1.8                                                                                                    |  |  |  |
| Click here to select a<br>different print quality for<br>your paper type | Premium Luster Photo Paper       SuperPhoto - 2880dpi       Letter (8 1/2 x 11 in) | C PhotoEnhange 1.8  C IQM Color Mode Standard                                                                                                    |  |  |  |
| Select Print Options as<br>necessary                                     | Orientation                                                                        | Reset Controls           Brightness         +0           Contrast         +0           Saturation         +0           Cyan         +0           Magenta         +0 |  |  |  |
| Select a Color Management method                                         | Custom Settings                                                                    | Yellow O +0                                                                                                    |  |  |  |
| To choose No Color<br>Adjustment, click ICM first                        | Ink Config                                                                         | Basic Basic DK Cancel Help                                                                                                    |  |  |  |

- 3. Once you've finished selecting advanced settings, you can:
  - Click OK to save your settings, return to the Print dialog box, and print.
  - Click the **Basic** button to return to the Basic settings.
  - Click the **Page Layout** tab and continue with step 4 to select layout options.

**Note:** To create custom color profiles when you're using Photoshop, see "Managing Color with Custom Profiles" on page 48.

For more information on advanced settings, or instructions on saving them as a group so you can reuse them later, click the **Help** or **?** button. If you want to use the Advanced screen each time you access your printer settings, select the **Show this screen first** checkbox.

4. Select the following page layout settings as necessary:

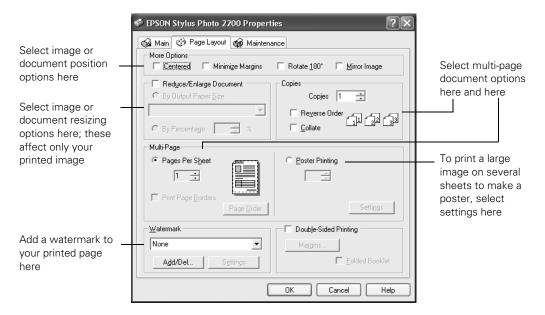

Note: For more information on page layout settings, click the Help or ? button.

5. Click OK to save your settings, return to the Print dialog box, and print.

# **Customizing Macintosh Print Settings**

- 1. Open the printer settings window.
- 2. OS X: Go to step 4 to access the advanced settings.

OS 8.6 to 9.x: Click Custom, then click the Custom Settings list to open it.

| EPSON                                                                                                    | SP 2200 7.22A                                | ? # # G T & Print |  |  |
|----------------------------------------------------------------------------------------------------|----------------------------------------------|-------------------|--|--|
| Letter<br>Normal – 360dpi                                                                                                    | Copies: 1                                    | Cancel            |  |  |
| Color Controls                                                                                                    | Pages:      All     All     Arge             | _ ~               |  |  |
|                                                                                                    | Media Type: Premium (<br>Mode<br>@ Automatic |                   |  |  |
|                                                                                                    | ) PhotoEnhance<br>Custom                     | Custom Settings   |  |  |
| Macintosh OS 8.6                                                                                                    |                                              |                   |  |  |
| to 9.x                                                                                                    |                                              |                   |  |  |
| Click Custom, then choose ColorSync (to match<br>printed colors with compatible device colors)<br>from the Custom Settings list |                                              |                   |  |  |

Note: For more information on custom settings, click ?.

3. If you're finished selecting custom settings, click Print to print your document.

To select more custom settings, go to step 4.

4. To access advanced settings, click Advanced Settings (OS X) or click Custom, then click Advanced (OS 8.6 to 9.x).

5. Select these advanced settings as necessary:

|                                                     | Printer: SP 2200(USB)<br>Presets: Standard<br>Print Settings<br>Media Type: Premium Clossy Photo Paper |
|-----------------------------------------------------|----------------------------------------------------------------------------------------------------|
| Click here to select a                              | Ink: 🖲 Color 🔷 Black                                                                                   |
| different print quality for your                    | Mode: Automatic<br>Custom<br>Mdvanced Settings<br>Print Quality: SuperPhoto - 2880                     |
| Select various print options here                   | ✓ MicroWeave<br>✓ High Speed<br>Flip Horizontal<br>✓ Finest Detail                                     |
| To select color management                          |                                                                                                    |
| settings, select Color<br>Management from the Print | Help                                                                                                   |
| Settings pull-down menu                             | (Preview) Save As PDF     Cancel Print                                                                 |

Macintosh OS X

| Click here to select a different<br>print quality for your paper | Media Type: Premium Glossy +<br>Ink<br>Color<br>Black<br>Print Quality: SuperPhoto - 28 +                                            | Color Management<br>© Color Controls Gamma 1.8 ÷<br>O PhotoEnhance4<br>O ColorSync<br>O No Color Adjustment<br>EPSON Natural Color |
|------------------------------------------------------------------|----------------------------------------------------------------------------------------------------|----------------------------------------------------------------------------------------------------|
| type                                                             |                                                                                                    | Mode: Photo-realistic 🜲                                                                                                    |
| Select various print<br>options here                             | <ul> <li>✓ MicroWeave</li> <li>✓ High Speed</li> <li>☐ Flip Horizontal</li> <li>✓ Finest Detail</li> <li>✓ Edge Smoothing</li> </ul> | Brightness 0<br>Contrast 0<br>Saturation 0<br>Cyan 0<br>Magenta 0                                                                  |
| Select color management<br>settings here                         | ? Ink Config S                                                                                                    | o Yellow 0                                                                                                    |

Macintosh OS 8.6 to 9.x

**Note:** For more information on advanced settings, or instructions on saving them as a group so you can reuse them later, click **Help** (OS X) or **?** (OS 8.6 to 9.x).

#### 6. OS X: Click Print.

OS 8.6 to 9.x: Click OK to save your settings, then click Print.

# Selecting the Correct Media Type

Select the correct **Type** or **Media Type** setting so your printer knows what kind of paper you're using and adjusts the ink coverage accordingly.

| For this paper                         | Select this Type or Media Type setting |
|----------------------------------------|----------------------------------------|
| Plain paper sheets and envelopes       | Plain Paper                            |
| EPSON Premium Bright White Paper       |                                        |
| EPSON Enhanced Matte Paper             | Enhanced Matte Paper                   |
| EPSON Premium Semigloss Photo Paper    | Premium Semigloss Photo Paper          |
| EPSON Watercolor Paper - Radiant White | Watercolor Paper - Radiant White       |
| EPSON Premium Luster Photo Paper       | Premium Luster Photo Paper             |
| EPSON Premium Glossy Photo Paper       | Premium Glossy Photo Paper             |
| EPSON Velvet Fine Art Paper            | Velvet Fine Art Paper                  |

# **Printing on Roll Paper**

Before you print on roll paper, do the following:

- 1. Load roll paper as described on page 12.
- 2. If you want to cut your photos automatically, install the automatic roll paper cutter and basket as described on page 15.
- 3. If you installed the cutter, adjust the cutting position as described on page 16.

Then follow the steps in the next sections to select your roll paper settings, control printing, and remove and store roll paper.

## Selecting Roll Paper Print Settings

Follow the steps in one of these sections to select your roll paper print settings:

- "Windows" below
- "Macintosh OS X" on page 35
- "Macintosh 8.6 to 9.x" on page 37

### Windows

- 1. Start your print application, open your photo file, and resize it as necessary.
- 2. Access the printer settings window (see page 20).

| 🏶 EPSON Stylus Photo 2200 Properties                   | ?×                       |
|--------------------------------------------------------|--------------------------|
| 🚳 Main 💮 Page Layout 🙀 Maintenance                     |                          |
| Quality Type                                           |                          |
|                                                        | 6                        |
| ⊂ Dra <u>f</u> t ⊂ Te <u>x</u> t ⊂ Text& <u>I</u> mage | C Photo   Best Photo     |
| Paper Options                                          | Print Options            |
| Source: Roll 💌 🔽 Borderless                            | PhotoEnhance             |
| Type: Premium Glossy Photo Paper 💌                     | 🗖 Re <u>v</u> erse Order |
| Size: 4 x 6 in                                         |                          |
| Cartridge Option                                       | entation                 |
| Photo Black T0341                                      | Portrait                 |
| C                                                      | Landscape                |
|                                                        | Show <u>S</u> ettings    |
|                                                        | Advanced                 |
| ОК                                                     | Cancel Help              |

- 3. Select the type of roll paper you loaded as the Type option:
  - Premium Semigloss Photo Paper
  - Premium Luster Photo Paper
  - Premium Glossy Photo Paper
- 4. If you'll be printing photos without a border, click the Borderless box.

5. Choose Roll as the Source setting. The Roll Paper Options dialog box pops up:

| Roll Paper Options                                         |
|------------------------------------------------------------|
| Auto Cutter                                                |
| Options<br>Banner Mode  Cut Sheet Mode<br>Print page frame |
| OK Cancel Help                                             |

6. Select the roll paper settings based on the type of printing you're doing, then click OK:

| Type of printing                                           | Borderless<br>checkbox | Auto Cutter setting                                                                                      | Roll Paper Options                                                                                                    |
|------------------------------------------------------------|------------------------|----------------------------------------------------------------------------------------------------|----------------------------------------------------------------------------------------------------|
| Print and cut<br>borderless photos                         | Checked                | Normal Cut<br>(don't select<br>Paper-Saving Cut; you<br>may see a small margin<br>or images may overlap) | <b>Cut Sheet Mode</b><br>(don't select Banner<br>Mode)                                                                    |
| Print borderless<br>photos and cut<br>them yourself        | Checked                | Manual Cut                                                                                               | Cut Sheet Mode or<br>Banner Mode                                                                                          |
| Print photos,<br>panoramics, or<br>banners with<br>borders | Unchecked              | Manual Cut or<br>Paper-Saving Cut (may<br>leave a small margin)                                          | Banner Mode<br>(if you selected<br>Manual Cut, check<br>Save Roll Paper to<br>save paper at the<br>end of your print job) |

7. Select the photo size as the Size setting.

**Note:** Don't select any of these settings when printing on roll paper: PhotoEnhance, Reverse Order, Rotate 180°, Centered or Minimize Margins, or Sheet or Manual (for Source).

- 8. Click OK.
- 9. Click OK or Print.
- 10. Follow the steps on page 39 to remove your printed photos.

### Macintosh OS X

- 1. Start your print application, open your photo file, and resize it as necessary.
- 2. Click File > Page Setup.
- 3. Select one of the following as the Format for setting:
  - Stylus Photo 2200(Roll Paper)
  - Stylus Photo 2200(Roll Paper Borderless)
  - Stylus Photo 2200(Roll Paper Borderless Banner)

| Settings: Page Attributes                                                         | Select a Stylus Photo 2200 Roll                   |
|-----------------------------------------------------------------------------------|---------------------------------------------------|
| Format for: Stylus Photo 2200(Roll P                                              | Paper setting for your printer here               |
| EPSON SP 2200 (1,5).<br>Paper Size: 4 x 6 in<br>4.0 in x 6.0 in<br>Orientation: 1 | Select the size of the photo you're printing here |
| Scale: 100 %                                                                      |                                                   |
| ? Cancel OK                                                                       |                                                   |

4. Select the photo size as the Paper Size setting.

**Caution:** When printing borderless photos, select one of the supported paper sizes listed on page 43; never select a custom or unsupported paper size or ink may spray inside your printer.

- 5. Click OK to close the Page Setup dialog box.
- 6. Click File > Print to open the printer settings dialog box.

7. For the Printer setting, select the same **Roll Paper** setting that you chose on the Page Setup window in step 3.

**Note:** Always select the same setting as the **Format for** option in the Page Setup window and the **Printer** option in the Print window. If the settings are different, you may get unexpected results.

| Printer: Stylus Photo 2200(Roll Paper)            | Select the same Roll<br>Paper setting here |
|---------------------------------------------------|--------------------------------------------|
| Copies & Pages                                    |                                            |
| Copies: 1 Collated<br>Pages: All<br>From: 1 to: 1 |                                            |
| ? Preview Save As PDF Cancel Print                |                                            |

- 8. Select **Print Settings** from the pull-down menu.
- 9. Select the type of roll paper you loaded as the Media Type option:
  - Premium Semigloss Photo Paper
  - Premium Luster Photo Paper
  - Premium Glossy Photo Paper

10. Select Roll Paper Option from the pull-down menu. You see these options:

| Printer: Stylus Photo 2200(Roll Paper)                                  |
|-------------------------------------------------------------------------|
| Presets: Standard 🗘                                                     |
| Roll Paper Option                                                       |
| Auto Cutter: Paper-Saving Cut 🛟                                         |
| Roll Paper Option: Banner Save roll paper<br>Cut sheet Print page frame |
| Help                                                                    |
| (? (Preview) (Save As PDF) (Cancel (Print)                              |

11. Select the settings based on the type of printing you're doing:

| Type of printing                                           | Borderless option | Auto Cutter setting                                                                                      | Roll Paper Option                                                                                                    |
|------------------------------------------------------------|-------------------|----------------------------------------------------------------------------------------------------|----------------------------------------------------------------------------------------------------|
| Print and cut<br>borderless photos                         | Selected          | Normal Cut<br>(don't select<br>Paper-Saving Cut; you<br>may see a small margin<br>or images may overlap) | <b>Cut Sheet</b> (don't select Banner)                                                                               |
| Print borderless<br>photos and cut<br>them yourself        | Selected          | Manual Cut                                                                                               | Cut Sheet or<br>Banner                                                                                               |
| Print photos,<br>panoramics, or<br>banners with<br>borders | Not<br>selected   | Manual Cut or<br>Paper-Saving Cut (may<br>leave a small margin)                                          | Banner<br>(if you selected<br>Manual Cut, check<br>Save Roll Paper to<br>save paper at the<br>end of your print job) |

- 12. When you're finished, click Print.
- 13. Follow the steps on page 39 to remove your printed photos.

### Macintosh 8.6 to 9.x

- 1. Start your print application, open your photo file, and resize it as necessary.
- 2. Click File > Page Setup.

| EPSON |                   | SP 2200 💽 🔛 💽                                             |
|-------|-------------------|-----------------------------------------------------------|
|       | Paper Size        | 4 x 6 in 🗢 Cancel                                         |
| 1 an  | Paper Source      | Roll Paper 🗢 Options                                      |
|       |                   | G Borderless Customize                                    |
|       | Auto Cutter       | Normal Cut                                                |
|       | Orientation       | Portrait 🕞 Landscape                                      |
|       |                   | Rotate by 180 degrees                                     |
|       | Double-Sided Pr   | inting                                                    |
|       | Margins           | 🗌 Folded Booklet                                          |
|       | Reduce or Enlarge | 100 %                                                     |
|       | Roll Paper Option | ○ Banner ● Cut sheet □ Save roll paper □ Print page frame |

- 3. Choose Roll Paper as the Paper Source setting.
- 4. Select the photo size as the Paper Size setting.
- 5. Select the rest of the settings based on the type of printing you're doing:

| Type of printing                                           | Borderless<br>checkbox | Auto Cutter setting                                                                                      | Roll Paper Options                                                                                                   |
|------------------------------------------------------------|------------------------|----------------------------------------------------------------------------------------------------|----------------------------------------------------------------------------------------------------|
| Print and cut<br>borderless photos                         | Checked                | Normal Cut<br>(don't select<br>Paper-Saving Cut; you<br>may see a small margin<br>or images may overlap) | <b>Cut Sheet</b> (don't select Banner)                                                                               |
| Print borderless<br>photos and cut<br>them yourself        | Checked                | Manual Cut                                                                                               | Cut Sheet or<br>Banner                                                                                               |
| Print photos,<br>panoramics, or<br>banners with<br>borders | Unchecked              | Manual Cut or<br>Paper-Saving Cut (may<br>leave a small margin)                                          | Banner<br>(if you selected<br>Manual Cut, check<br>Save Roll Paper to<br>save paper at the<br>end of your print job) |

- 6. Click OK to close the Page Setup dialog box.
- 7. Click File > Print to open the printer settings dialog box.

| EPSON                                                  | sp 2200 ? 💥 🗗 🔂 🔟 🙆 Print                                                                                                    |
|--------------------------------------------------------|----------------------------------------------------------------------------------------------------|
| 4 x 6 in<br>SuperPhoto<br>Color Controls<br>Borderless | Copies: 1 Cancel Pages:  All Range Cancel Ink Cancel                                                                                                    |
|                                                        | Media Type: Premium Glossy Pho 🕈 🕥 Color<br>Mode<br>Automatic<br>PhotoEnhance<br>Custom     Custom     Custom |

- 8. Select the type of roll paper you loaded as the Media Type option:
  - Premium Semigloss Photo Paper
  - Premium Luster Photo Paper
  - Premium Glossy Photo Paper
- 9. Click Print.
- 10. Follow the steps below to remove your printed photos.

# **Removing Your Printed Photos**

1. If you're using the roll paper cutter, wait for printing and cutting to finish.

**Caution:** Remove each sheet of EPSON Premium Semigloss Photo Paper as it falls into the basket so it doesn't get smeared by the next sheet.

- Press the 
   <sup>∞</sup> roll paper button once to feed the paper forward. If you're using the cutter, the last photo is cut off.
- 3. If you're not using the cutter, cut the paper on the printed cutting line.
- If you want to print another job on roll paper, press the ⇔ roll paper button once again; the paper returns to the correct print position.
- 5. Follow the steps in the next section if you're finished printing on roll paper.

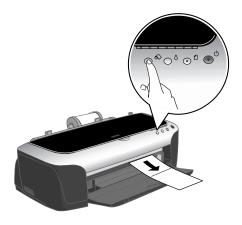

# Removing and Storing Roll Paper

1. Press the ⇔ roll paper button for three seconds. The paper feeds backwards out of the printer. (If it doesn't feed all the way out, repeat this step.)

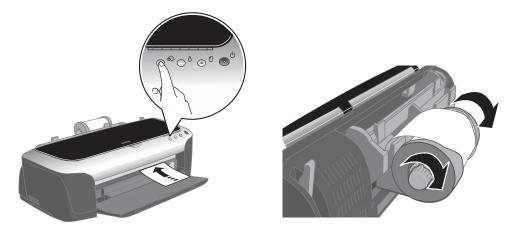

- 2. Turn the knobs to roll the rest of the paper onto the holder. Then press the ⇔ roll paper button to turn off the □ paper light.
- 3. To remove the basket and automatic roll paper cutter, first turn off the printer. Pull the basket off the cutter, then press the gray buttons on top of the cutter and pull it off the printer.

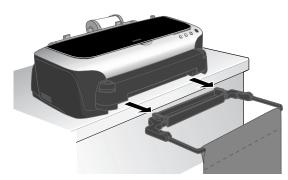

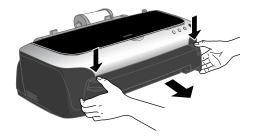

4. If you removed the output tray, replace it on its right mounting tab, then press in the lever and insert the left side of the tray. Release the lever into the left mounting hole.

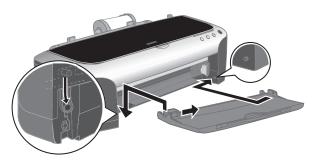

5. Pull the roll paper holder out of its mounting slots and remove the roll paper from the holder.

Return the unused roll to its original package. Store your printouts in resealable plastic bags, photo albums, or glass-covered picture frames. Keep both printed and unused roll paper away from high temperatures, humidity, and direct sunlight.

# **Using PRINT Image Matching**

With PRINT Image Matching, special print instructions are saved in your digital photo files. For example, macro mode pictures might include print commands for sharpness and clarity, while portrait mode pictures might emphasize soft focusing and subtle flesh tones. If your digital camera supports PRINT Image Matching (P.I.M. or P.I.M II), you can use this technology when you print with one of the following:

- Film Factory, as described below
- P.I.M. II Plug-in for Adobe Photoshop, as described below

# Using Film Factory

If your digital camera supports PRINT Image Matching, P.I.M. II, or Exif Print, you can use these technologies when you print with Film Factory to ensure the most accurate image reproduction. Printing with P.I.M. isn't complicated, and it provides the color corrections right from your P.I.M. image file, so you don't have to correct them yourself. Just leave the PRINT Image Matching box checked.

You can also use Film Factory to organize, retouch, and print non-P.I.M. and non-Exif Print digital images.

For instructions on using Film Factory, see the on-screen *Getting Started Guide* in your Film Factory program group or folder.

# Using the P.I.M. II Plug-in for Adobe Photoshop

The P.I.M. II Plug-in for Adobe Photoshop allows you to retain the P.I.M. or Exif Print *image quality* when you import JPEG or TIFF files from your P.I.M.- or Exif Print-enabled digital camera. The P.I.M. II Plug-in works with Photoshop 7.0 and 6.0, and Photoshop Elements 1.0 and 2.0. You'll also need to use the ICC profiles for your printer that are installed with the plug-in (Windows) or the printer driver (Macintosh).

Photoshop doesn't retain the PRINT Image Matching or Exif Print information separately in the header file when you import your P.I.M. or Exif Print image. Instead, it converts that information in the file and embeds a color space called EPSON RGB 2001. This profile supports all the P.I.M. color advantages and enhancements.

You can crop, rotate, resize, work with layers, play with filters, and even make selective color adjustments to the P.I.M. image while retaining P.I.M. quality. However, you won't benefit from global color adjustments (such as Auto Levels, Auto Contrast, Auto Color, etc.). Also, if you try to use your new Photoshop file in another P.I.M.-enabled software program, it won't be recognized as a P.I.M. image. You need to keep your original file if you want to take advantage of P.I.M. information in other programs.

For instructions on using the P.I.M. II Plug-in, double-click the P.I.M. II plug-in.pdf icon on your desktop.

**Note:** When you select a profile for the Stylus Photo 2200, make sure you select the profile that matches the black ink cartridge you're using. Choose a profile labelled **PK** if you're using the Photo Black ink cartridge. If you're using the optional Matte Black cartridge, select a profile labelled **MK**.

# **Printing Borderless Cut Sheets**

You can print your photos with no margins, extending the image all the way to the edges of the page (not available when you're using paper types that are compatible with the optional Matte Black ink cartridge).

Note: For instructions on printing borderless photos on roll paper, see page 32.

Although borderless printing is a bit slower, you get beautiful portraits and enlargements, without trimming, on these papers and sizes:

| Paper name                       | Sizes                                                                                     | Media Type setting            |
|----------------------------------|-------------------------------------------------------------------------------------------|-------------------------------|
| Premium Glossy Photo<br>Paper    | Letter, 4 × 6, 5 × 7,<br>8 × 10, 11 × 14,<br>11 × 17 (B),<br>11.7 × 16.5 (A3),<br>13 × 19 | Premium Glossy Photo Paper    |
| Premium Semigloss<br>Photo Paper | Letter, 13 × 19                                                                           | Premium Semigloss Photo Paper |
| Premium Luster Photo<br>Paper    | Letter,<br>11.7 × 16.5 (A3),<br>13 × 19                                                   | Premium Luster Photo Paper    |

Follow the steps for your operating system below to print BorderFree photos on cut sheet paper.

## Windows

- 1. Start your printing application and open your photo file.
- 2. Access the printer settings window (see page 20).
- 3. Select Photo or Best Photo as the Quality Type setting.
- 4. Choose **Sheet** as the Source setting.
- 5. Select the type of paper you loaded as the Type setting:
  - Premium Semigloss Photo Paper
  - Premium Luster Photo Paper
  - Premium Glossy Photo Paper
- 6. Click the Borderless checkbox.
- 7. Select your paper size as the Size setting.
- 8. Select Portrait or Landscape as the orientation setting.
- 9. Click OK.
- 10. Click OK or Print.

| 🗳 EPSON Stylus Photo 2200 Properties 🛛 🕐 🗙                                                                                                    |
|----------------------------------------------------------------------------------------------------|
| 🚳 Main 😁 Page Layout 🚳 Maintenance                                                                                                    |
| Quality Type<br>Quality Type<br>C Draft C Text C Text & Image C Photo C Best Photo                                                                                                |
| Paper Options     Print Options       Source:     Sheet     Print Options       Type:     Premium Glossy Photo Paper     Reyerse Order       Sige:     4 x 6 in     Print Preview |
| Catridge Option<br>Photo Black T0341<br>C Landscape                                                                                                    |
| Show <u>S</u> ettings<br>Advanged                                                                                                    |
| OK Cancel Help                                                                                                    |

# Macintosh OS X

- 1. Start your printing application and open your photo file.
- 2. Click File > Page Setup.
- 3. Select Stylus Photo 2200(Sheet Feeder Borderless) as the Format for setting.

| Settings: Page Attributes                                     | Select the Sheet Feeder - Borderless |
|---------------------------------------------------------------|--------------------------------------|
| Format for: Stylus Photo 2200(Sheet +<br>EPSON SP 2200 (1,3). | Select the size of the paper you     |
| Paper Size: 8 x 10 in                                         | loaded here                          |
| Orientation:                                                  |                                      |
| ? Cancel OK                                                   |                                      |

4. Select the size of the paper you loaded as the Paper Size setting.

**Caution:** When printing borderless photos, select one of the supported paper sizes listed on page 43; never select a custom or unsupported paper size or ink may spray inside your printer.

- 5. Select one of the portrait or landscape orientation icons as the Orientation setting.
- 6. Click OK.
- 7. Click File > Print.

8. As the Printer setting, select the same setting that you chose on the Page Setup window in step 3, Stylus Photo 2200(Sheet Feeder - Borderless).

**Note:** Always select the same setting as the **Format for** option in the Page Setup window and the **Printer** option in the Print window. If the settings are different, you may get unexpected results.

| Printer: Stylus Photo 2200(Sheet Feeder – Bo 🗘                                                                                                    | Select the same Sheet Feede<br>Borderless setting here |
|----------------------------------------------------------------------------------------------------|--------------------------------------------------------|
| Presets: Standard                                                                                                    | bordeness setting here                                 |
| Print Settings                                                                                                    |                                                        |
| Page Setup: Sheet Feeder – Borderless                                                                                                    |                                                        |
| Media Type: Premium Luster Photo Paper 🛟                                                                                                    |                                                        |
| Ink: Color                                                                                                    |                                                        |
| Mode: 💿 Automatic Quality 💭 Speed                                                                                                    |                                                        |
| Custom EPSON Natural Color<br>Advanced Settings                                                                                                    |                                                        |
| Print Quality: SuperPhoto                                                                                                    |                                                        |
| <ul> <li>✓ MicroWeave</li> <li>✓ High Speed</li> <li>☐ Flip Horizontal</li> <li>✓ Finest Detail</li> </ul>                                                                              |                                                        |
| Print quality in the top and bottom areas may decline or the<br>area may be smeared depending on the media. For details<br>about this setting, see online help or your Reference Guide. |                                                        |
| Help                                                                                                    |                                                        |

9. Select **Print Settings** from the pull-down menu.

10. Select the type of paper you loaded as the Media Type option:

- Premium Semigloss Photo Paper
- Premium Luster Photo Paper
- Premium Glossy Photo Paper
- 11. Move the slider to the Quality setting.
- 12. Click Print.

## Macintosh 8.6 to 9.x

- 1. Start your printing application and open your photo file.
- 2. Click File > Page Setup.

| EPSON     |                   | SP 2200 7.28A 🕐 🔛 🛛 OK      |
|-----------|-------------------|-----------------------------|
| $\square$ | Paper Size        | 4 x 6 in Cancel             |
| 1 and     | Paper Source      | Auto Sheet Feeder 🗢 Options |
|           |                   | Borderless Customize        |
|           | Auto Cutter       | Manual Cut 🗢                |
|           | Orientation       | Portrait 🕞 Landscape        |
|           |                   | Rotate by 180 degrees       |
|           | Double-Sided P    | rinting                     |
|           | Margins           | 🗌 Folded Booklet            |
|           | Reduce or Enlarge | 100 %                       |
|           | Printable Area    | Standard O Maximum          |
|           |                   |                             |

- 3. Select the size of the paper you loaded as the Paper Size setting.
- 4. Select Auto Sheet Feeder as the Paper Source setting.
- 5. Click the **Borderless** checkbox.
- 6. Select Portrait or Landscape as the orientation setting.
- 7. Click OK.
- 8. Click File > Print.
- 9. Select the type of paper you loaded as the Media Type setting:
  - Premium Semigloss Photo Paper
  - Premium Luster Photo Paper
  - Premium Glossy Photo Paper
- 10. Click Print.

# **Managing Color with Custom Profiles**

Follow the steps in this section to use custom profiles for printing with Adobe Photoshop (the instructions cover Photoshop 7.0). You'll also need to use profile-building software to create your profiles, such as Monaco Systems MonacoEZcolor or GretagMacbeth<sup>®</sup> ProfileMaker.<sup>™</sup>

Carefully follow the instructions in these sections for the best results:

- "Printing a Custom Profile Test Target" below
- "Creating Your Custom Profile" on page 50
- "Printing With Your Custom Profile" on page 50
- "Solving Color Management Problems" on page 56

# Printing a Custom Profile Test Target

Follow these steps to create individual custom profile test targets for each paper type you plan to print on.

**Note:** The illustrations in this section show Macintosh screens; the Windows screens are similar.

- 1. Start your profile creation software and follow the manufacturer's instructions to open and prepare your test target file. (If you need help, contact the software manufacturer for instructions.)
- 2. When you're ready to print the test target, select File > Print.
- 3. Macintosh OS X: Select your printer from the Printer menu, then select Print Settings from the pull-down menu.

Windows: Click the Properties or Preferences button, then click the Advanced button.

4. Select the Type or Media Type setting for the profile you're printing.

| Print                                                                                                    |
|----------------------------------------------------------------------------------------------------|
| Printer: Stylus Photo 2200  Presets: Standard Print Settings                                                                                                    |
| Page Setup: Standard<br>Media Type: Enhanced Matte Paper :<br>Ink: Color :<br>Mode: Automatic<br>Custom<br>Advanced Settings<br>Print Quality: Photo - 1440dpi ;<br>MicroWeave<br>High Speed<br>High Speed<br>Finest Detail |
| Help                                                                                                    |
| Preview Save As PDF     Cancel Print                                                                                                    |

5. Macintosh OS X: Click the Advanced Settings button.

Macintosh 8.6 to 9.x: Click Custom, then click the Advanced button.

- 6. We recommend that you select Photo 1440 dpi as the Print Quality setting, though you can select a lower or higher quality setting.
- 7. We also recommend that you turn **off** the High Speed and Edge Smoothing options, if they are available.

8. Macintosh OS X: Select Color Management from the pull-down menu. Then click No Color Adjustment.

Macintosh 8.6 to 9.x: Select No Color Adjustment.

Windows: Click the ICM button, then select No Color Adjustment.

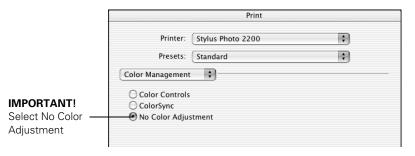

- 9. Macintosh OS 8.6 to 9.x: Click OK to return to the printer settings window.
- 10. Click OK (Windows) or Print (Macintosh) to print your test target.
- 11. Repeat these steps to print a test target for each paper type you plan to print on.

# **Creating Your Custom Profile**

Follow the instructions provided with your profile-building software (such as Monaco Systems MonacoEZcolor or GretagMacbeth ProfileMaker) to create your custom profile using the test target you printed. Once you create the profile, be sure to place it in the correct folder on your computer, as recommended by Microsoft or Apple.<sup>®</sup>

# Printing With Your Custom Profile

Start Photoshop, open your image file, and make sure it is tagged with the appropriate source profile. (See your Photoshop documentation for instructions.)

**Note:** We recommend either **ColorMatch RGB or Adobe RGB (1998)** as the source profile for an RGB image. The color quality of your prints depend on the quality and accuracy of the profiles you choose as the Source Space and Print Space options. Select your settings as described below for the most consistent results.

Then follow the steps in the appropriate sections below.

### Macintosh OS X

1. Select File > Print with Preview. You see this window:

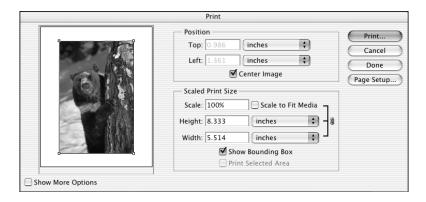

- 2. If necessary, click the Page Setup button to change the page size and orientation settings.
- 3. Click Show More Options, then select Color Management. Additional options appear:

|                                                                                                    | Print                                                                                                    |                                       |
|----------------------------------------------------------------------------------------------------|----------------------------------------------------------------------------------------------------|---------------------------------------|
| Source Space: If the photo is tagged with a source profile, it is listed as                                                                                                    | Position         Top: 0.986 inches *         Left: 1.361 inches *         Center Image         Scaled Print Size         Scale: 100% Scale to Fit Media         Height: 8.333 inches *         Width: 5.514 inches *         Width: 5.514 inches *         Show More Options         Color Management * | Print<br>Cancel<br>Done<br>Page Setup |
| the Document option Print Space - Profile: Select your custom printer profile from the pull-down menu (such as SP2200 EMatte) Print Space - Intent: Select Perceptual or Relative Colorimetric | Source Space:<br>Document: Document: Adobe RGB (1998)<br>Proof: Proof Setup: U.S. Web Coated (SWOP) v2<br>Print Space:<br>Profile: SP2200 EMatte<br>Intent: Perceptual<br>Use Black Point Compensation<br>Check Use Black Point Compensation                                                            |                                       |

4. Under Print Space, select the printer profile you created for your printer and paper in the **Profile** list.

#### 5. As the Intent setting, select Perceptual or Relative Colorimetric.

**Note:** Most images look best using **Relative Colorimetric** as the Intent setting, since it preserves the saturation of colors in an image. For images with very saturated colors, you may get better results using **Perceptual** Intent, since it reduces the saturation of colors to fit them within the printer color gamut.

6. Select the Use Black Point Compensation checkbox.

**Note:** Loading the printer profile tells Photoshop to convert the data sent to the printer from the document source profile to your printer profile, leaving your source document untouched. This lets you print the same document to different printers and papers by simply changing the profile in the print space.

- 7. Click the **Print** button.
- 8. Select **Print Settings** from the pop-up menu.
- 9. Select the Media Type and other settings, making sure that they are the same settings that you selected when you created your print profile.

|                | Print                                                                                             |              |
|----------------|---------------------------------------------------------------------------------------------------|--------------|
| Printer:       | Stylus Photo 2200                                                                                 | \$           |
| Presets:       | Standard                                                                                          | \$           |
| Print Settings | •                                                                                                 |              |
| Page Setup:    | Standard                                                                                          |              |
| Media Type:    | Enhanced Matte Paper                                                                              | +            |
| Ink:           | Color                                                                                             | \$           |
| Mode:          | <ul> <li>Automatic</li> </ul>                                                                     |              |
| <u>ê</u> r     | Custom Advanced Settings Print Quality: Photo MicroWeave High Speed Flip Horizontal Finest Detail | - 1440dpi 🛟  |
|                |                                                                                                   | Help         |
| ? (Preview) (  | Save As PDF                                                                                       | Cancel Print |

- 10. Select Color Management from the pull-down menu.
- 11. Select No Color Adjustment.

|                                               | Print                                              |
|-----------------------------------------------|----------------------------------------------------|
|                                               | Printer: Stylus Photo 2200                         |
|                                               | Presets: Standard                                  |
|                                               | Color Management                                   |
| IMPORTANT!<br>Select No Color —<br>Adjustment | Color Controls<br>ColorSync<br>No Color Adjustment |

**Note:** Make sure that you select **No Color Adjustment**. If you don't, the printer driver will apply additional correction to the image data, producing inaccurate results.

12. Click Print to print your photo.

### Windows and Macintosh OS 8.6 to 9.x

- 1. Select File > Print with Preview.
- 2. If necessary, click the Page Setup button to change the page size and orientation settings.

# 3. Click Show More Options, then select Color Management. Additional options appear:

|                                                                                                    | Print                                                                                                    |                                                                                                    |
|----------------------------------------------------------------------------------------------------|----------------------------------------------------------------------------------------------------|----------------------------------------------------------------------------------------------------|
| Source Space: If the photo is tagged with a                                                                                                    | Image: Image       Image: Image       Image: Image       Image: Image       Image: Image       Image: Image       Image: Image       Image: Image       Image: Image       Image: Image       Image: Image       Image: Image       Image: Image       Image: Image       Image: Image: Image       Image: Image: Image       Image: Image: Image: Image       Image: Image: Image: Image: Image       Image: Image: Ima | Print One Print One Print |
| option                                                                                                    | Show Boyading Box     Print Selected Area                                                                                                    |                                                                                                    |
| Print Space - Profile: Select your custom<br>printer profile from the pull-down menu<br>(such as SP2200 EMatte)                                                                   | Color Management Color Management Source Space Councer Space Proof: Opcoordent: Adobe R3B (1999) Proof: O Proor Setup: U.S. Web Coated (SWOP) v2 Print Space                                                                                                    |                                                                                                    |
| Print Space - Intent: Select Perceptual or<br>Relative Colorimetric                                                                                                    | Profile: SP2200 EMaile                                                                                                    |                                                                                                    |
| Check Use Black Point Compensation                                                                                                    | Windows                                                                                                    |                                                                                                    |
| Source Space: If the photo is tagged with a source profile, it is listed as the Document option Print Space - Profile: Select your custom printer profile from the pull-down menu | Top:         0.996         (inches         2         Ca           Left:         -0.012         (inches         2         D           D         Creation         Creation         D         D                                                                                                    | rint )<br>ancel<br>Done<br>2 Setup )                                                                                                    |
| (such as SP2200 EMatte) Print Space - Intent: Select Perceptual or Relative Colorimetric Check Use Black Point Compensation                                                       | Source Space:<br>Source Space:<br>Proof: O Proof Setup: U.S.Web Coated (SWOP) v2<br>Print Space:<br>Profile: [SP2200 Edatte = =<br>Intent: Perceptual = =<br>Use Black Point Compensation                                                                                                    |                                                                                                    |

- 4. Under Print Space, select the printer profile you created for your printer and paper in the **Profile** list.
- 5. As the Intent setting, select Perceptual or Relative Colorimetric.

**Note:** Most images look best using **Relative Colorimetric** as the Intent setting, since it preserves the saturation of colors in an image. For images with very saturated colors, you may get better results using **Perceptual** Intent, since it reduces the saturation of colors to fit them within the printer color gamut.

6. Select the Use Black Point Compensation checkbox.

**Note:** Loading the printer profile tells Photoshop to convert the data sent to the printer from the document source profile to your printer profile, leaving your source document untouched. This lets you print the same document to different printers and papers by simply changing the profile in the print space.

- 7. Click the **Print** button.
- 8. Windows: Click the Properties or Preferences button. Then click the Advanced button.

Macintosh 8.6 to 9.x: Click Custom, then click the Advanced button.

9. Select the Type, Media Type, and other settings, making sure that they are the same settings that you selected when you created your print profile.

| EPSON Stylus Photo 2200 Properties     EPSON Stylus Photo 2200 Properties     Page Layout @ Maintenance     Paper & Quality Options     Color Management                                                                                                    |                                                             |
|----------------------------------------------------------------------------------------------------|-------------------------------------------------------------|
| Sheet <ul> <li>Borgdeless</li> <li>C golor Controls</li> <li>PhotoFnhange</li> <li>IDM</li> </ul> Photo-1440dpi            Uetter (8 1/2 x 11 in)            Orientation <ul> <li>Letter (8 1/2 x 11 in)</li> <li>C Portial</li> <li>C Portial</li> <li>C PhotoFnhange</li> <li>IDM</li> </ul> Orientation <ul> <li>Letter (8 1/2 x 11 in)</li> <li> <li>C Portial</li> <li>C PhotoFnhange</li> <li>IDM</li> </li></ul> Orientation <ul> <li>Landscage</li> <li>Prink Options</li> <li> <li>Regress Order</li> <li>Mininge Margins</li> <li> <li>High Speed</li> <li>Black Ink Only</li> <li>Edge Smoothing</li> <li>Prink Preview</li> <li> <li> <li>Show this screen first</li> <li> <li>Ink Cenfig</li> <li> <li>Basic</li> </li></li></li></li></li></li></ul> | IMPORTANT!<br>Select ICM, then click<br>No Color Adjustment |
| OK Cancel Help                                                                                                    |                                                             |
| Windows                                                                                                    |                                                             |
| Media Type: Enhanced Matte (*)<br>Ink<br>© Color Controls<br>© Photoe - 1440dpi<br>(*)<br>Print Quality: Photo - 1440dpi<br>(*)<br>Color Management<br>© Color Management<br>© Color Controls<br>© Photoe - 1440dpi<br>(*)                                                                                                    | IMPORTANT!<br>Select No Color Adjustment                    |

Macintosh OS 8.6 to 9.x

? Ink Config.... Save Settings... Cancel

0K

MicroWeave
 High Speed
 Flip Horizontal
 Finest Detail
 Edge Smoothing

10. Macintosh 8.6 to 9.x: Select No Color Adjustment, then click OK to close the advanced window.

Windows: Click the ICM button, then select No Color Adjustment.

11. Click OK or Print to print your photo.

## Solving Color Management Problems

If you selected the wrong combination of source profile, printer profile, and color management settings, you may get unexpected results. Try these solutions:

■ If your printed image is darker than expected and has a strong green cast, you probably turned off color management in both Photoshop and the EPSON printer driver.

Return to the Print Preview instructions for Adobe Photoshop on page 50. Make sure the Source Space - Document option is **not** set to **Untagged RGB**. Also make sure you selected the correct profile for your printer in the Print Space - Profile pull-down menu.

■ If your printed image is lighter than expected and has a strong red cast, you probably turned on color management in both Photoshop and the EPSON printer driver.

Return to the instructions on pages 53 and 55. Make sure to select **No Color Adjustment** in the printer driver Advanced screen or Color Management menu to turn off color management in your EPSON printer driver.

# **Maintaining Your Printer**

Follow the instructions in this chapter to keep your printer working at its best and to prepare it for moving, if necessary:

- "Cleaning the Print Head" below
- "Replacing an Ink Cartridge" on page 59
- "Swapping the Interchangeable Ink Cartridge" on page 63
- "Aligning the Print Head" on page 65
- "Cleaning the Automatic Roll Paper Cutter" on page 68
- "Cleaning the Printer" on page 68
- "Transporting the Printer" on page 70

# **Cleaning the Print Head**

If your printouts are unexpectedly light, or dots or lines are missing, you may need to clean the print head. This unclogs the nozzles so they can deliver ink properly. Print head cleaning uses ink, so clean it only if quality declines.

This section explains how to clean the print head using the Head Cleaning utility.

You can also clean the print head by holding down the  $\Diamond$  ink button on the printer for three seconds (when all red  $\Diamond$  ink lights are off).

**Caution:** When you don't turn on your printer for a long time, print quality can decline, so turn it on at least once a month to maintain good print quality.

# Running the Head Cleaning Utility

- 1. Make sure the printer is turned on but not printing, and all the red  $\Diamond$  ink lights are off. (If an  $\Diamond$  ink light is flashing or on, you need to replace a cartridge; see page 59 for details.)
- 2. Windows: Right-click the S printer icon on your taskbar (in the lower right corner of your screen). Select Head Cleaning.

Macintosh OS 8.6 to 9.x: Choose File > Page Setup or Print. Click the utility button, then click the Head Cleaning button.

Macintosh OS X: Open the Applications folder and select EPSON Printer Utility. Select SP 2200 in the printer list, click OK, and select Head Cleaning.

3. Follow the instructions on the screen to clean the print head.

Cleaning takes about 45 seconds, during which the printer makes noise and the green  $\bigcirc$  power light and red  $\bigcirc$  ink lights flash.

**Caution:** Never turn off the printer while the green  $\mathcal{O}$  power light is flashing, unless the printer hasn't moved or made noise for more than 5 minutes.

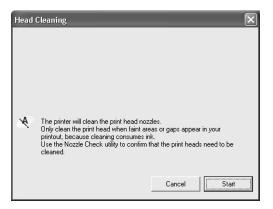

- When the green <sup>(b)</sup> power light and red <sup>(b)</sup> ink lights stop flashing, make sure paper is loaded in the printer and click Print nozzle check pattern. Then click Print. The nozzle check pattern prints (see the next section for details).
- 5. If the nozzle check pattern has no gaps or lines (as shown on page 59), click Finish.

If the pattern has white lines, click Clean to clean the print head again.

If you don't see any improvement after cleaning three or four times, check the solutions beginning on page 78.

You can also turn the printer off and wait overnight—this allows any dried ink to soften—and then try cleaning the print head again.

# Examining the Nozzle Check Pattern

Examine the nozzle check pattern you printed. Each staggered line should be solid, with no gaps, as shown.

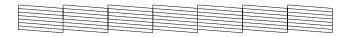

- If your printout looks okay, you're done.
- If you see any gaps (as shown), clean the print head again; see page 58 for instructions.

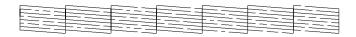

# **Replacing an Ink Cartridge**

When a red  $\triangle$  ink light flashes, the indicated ink cartridge is low on ink. When an  $\triangle$  ink light stays on, you need to replace the indicated cartridge.

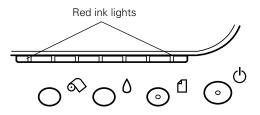

When a cartridge is more than six months old, you may need to replace it if printouts don't look their best. If the quality doesn't improve after cleaning and aligning the print head, you can replace the cartridge even if all the red  $\Diamond$  ink lights are off.

You can also swap the Photo Black ink cartridge for the optional Matte Black cartridge when you print on certain papers. Before and after swapping the cartridges, see page 63 for guidelines and additional instructions.

# Checking the Ink Supply

To check your ink supply, do the following:

- Windows: Double-click the Section on the Windows taskbar. If a cartridge is low on ink, you'll see a window like this:
- Macintosh:

OS 8.6 to 9.x: Choose File > Print, then click the ink icon.

OS X: Choose Applications > EPSON Printer Utility > SP2200 > Status Monitor.

You see a window like this:

Click a cartridge image to display information about the cartridge.

## **Purchasing Ink Cartridges**

Use these EPSON ink cartridges within six months of installing them and before the expiration date on the package:

| Ink cartridge          | Part number |  |
|------------------------|-------------|--|
| Photo Black (Standard) | T0341       |  |
| Light Black (Gray)     | T0347       |  |
| Cyan                   | T0342       |  |
| Light Cyan             | T0345       |  |
| Magenta                | T0343       |  |
| Light Magenta          | T0346       |  |
| Yellow                 | T0344       |  |
| Matte Black (optional) | T0348       |  |

**Caution:** To ensure good results, use genuine EPSON ink cartridges and do not refill them. Other products may cause damage to your printer not covered by EPSON's warranty.

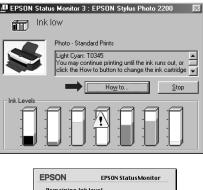

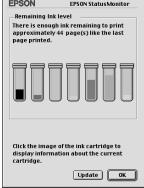

When you need new ink cartridges, contact your dealer, or call the EPSON Store<sup>SM</sup> at (800) 873-7766 or visit www.epsonstore.com (U.S. sales only). In Canada, please call (800) 463-7766 for dealer referral.

## Ink Cartridge Precautions

Warning: Keep ink cartridges out of the reach of children.

If ink gets on your hands, wash them thoroughly with soap and water. If ink gets in your eyes, flush them thoroughly with water.

Caution: To avoid damaging the printer, never move the print head by hand.

You cannot print if an ink cartridge is empty. Leave the empty cartridge installed in the printer until you have obtained a replacement. Otherwise the ink remaining in the print head nozzles may dry out.

# Removing and Installing Ink Cartridges

Be sure you have a new ink cartridge before you begin. Once you start replacing a cartridge, you must complete all the steps in one session.

- 1. Make sure the printer is turned on (the green  $\bigcirc$  power light should be on, but not flashing). Then open the printer cover.
- 2. Press the  $\Diamond$  ink button.

The print head moves, the green  $\bigcirc$  power light flashes, and the  $\bigcirc$  ink light for the low or empty cartridge flashes or remains on.

- 3. Lift up the cartridge cover.
- 4. Press in the tabs on the ends of the cartridge, lift it out of the printer, and dispose of it carefully.

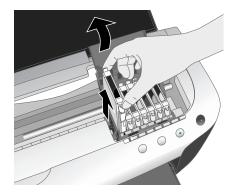

- 5. Shake the new cartridge four or five times before opening its package. (Don't shake it after it's unpacked.)
- 6. Remove the new cartridge from its package.

**Caution:** Don't touch the green circuit board on the back of the cartridge; you may inhibit normal operation and printing.

- 7. Slide the new cartridge into its slot. The side with the green circuit board goes in the back of the slot.
- 8. Press the cartridge down until it clicks into place.
- 9. If you need to replace any other ink cartridges, repeat steps 4 through 8 before continuing with step 10.
- 10. Close the cartridge cover, then close the printer cover.
- 11. Press the  $\Diamond$  ink button. The printer begins charging the ink delivery system.

The green  $\mathfrak{O}$  power light and red  $\diamond$  ink lights flash and the printer makes noise. Charging takes about a minute. When it's finished, the green  $\mathfrak{O}$  power light stops flashing and stays on, and the red  $\diamond$  ink lights go out.

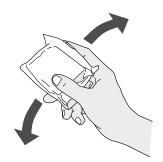

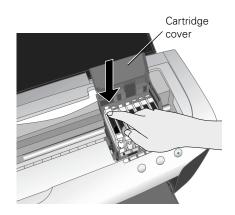

Close cartridge cover and printer cover, then . . .

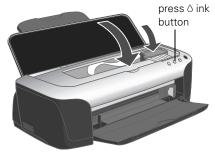

# Swapping the Interchangeable Ink Cartridge

The Photo Black and optional Matte Black ink cartridges are compatible with different paper types and Print Quality settings, as described below.

| Paper type                       | Photo Black—<br>Highest compatible<br>Print Quality | Matte Black—<br>Highest compatible<br>Print Quality |
|----------------------------------|-----------------------------------------------------|-----------------------------------------------------|
| Plain paper                      | 720 dpi                                             | 720 dpi                                             |
| Enhanced Matte Paper             | 2880 dpi                                            | 2880 dpi                                            |
| Premium Semigloss Photo Paper    | 2880 dpi                                            | *                                                   |
| Premium Luster Photo Paper       | 2880 dpi                                            | *                                                   |
| Watercolor Paper - Radiant White | 2880 dpi                                            | 2880 dpi                                            |
| Premium Glossy Photo Paper       | 2880 dpi                                            | *                                                   |
| Velvet Fine Art Paper            | 2880 dpi                                            | 2880 dpi                                            |

\* The Matte Black ink cartridge is not compatible with these paper types. You can't select these as the Media Type setting in your printer software.

**Note:** Select Plain Paper as the Type or Media Type setting to print with Premium Bright White Paper using either the Photo Black or Matte Black ink cartridge.

To swap the Photo or Matte Black cartridge:

- Follow the steps in "Removing and Installing Ink Cartridges" on page 61 to swap the cartridge in the far left slot.
- Confirm that the new cartridge is selected in your printer software, as described on the next page.

# Confirming the Swapped Cartridge in the Software

Whenever you swap the Photo Black and Matte Black cartridges, follow the steps in this section to confirm the swap in your printer software.

### Windows

- 1. Right-click the S printer icon on your taskbar, select Printer Settings, and click the Maintenance tab.
- 2. Select Printer and Option Information. You see this window:
- 3. Confirm that the cartridge you swapped is selected as the Cartridge Option. If not, click your cartridge and click OK. (If you can't click a cartridge, it's already selected.)

| 1                                             | Printer and Option Information                                                                      | 1                      |  |
|-----------------------------------------------|----------------------------------------------------------------------------------------------------|------------------------|--|
| Confirm your<br>cartridge is<br>selected here | Cartridge Option                                                                                    |                        |  |
|                                               | Auto Cutter                                                                                         | Auto Cutter Adjustment |  |
|                                               |                                                                                                    | Cutter Cleaning        |  |
|                                               | Printer [D:                                                                                         |                        |  |
|                                               | ID #1 53 · 50 · 48 · 54                                                                             | · 56 · 42 · 47         |  |
|                                               | ID #2 51 · 53 · 54 · 52                                                                             | · 50 · 47 · 50         |  |
|                                               |                                                                                                    | Settings Sheet         |  |
|                                               | Current Settings                                                                                    |                        |  |
|                                               | Option information has already been stored. Therefore, you do not<br>need to enter any information. |                        |  |
|                                               | OK                                                                                                  | Cancel <u>H</u> elp    |  |

You may see a message telling you that your paper Type and/or Quality Type settings are not compatible with your cartridge. If so, exit the printer software and restart it, selecting compatible settings as listed in the table on page 63.

### Macintosh OS X 10.x

You need to remove your printer from Print Center and then add it again. Don't uninstall your driver.

1. Open the Print Center, highlight all the Stylus Photo 2200 entries, and click Delete to remove the printer from the printer list.

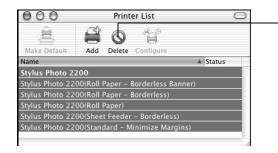

Highlight the Stylus Photo 2200 entries and click Delete

- 2. Close the Print Center.
- 3. Open the Print Center again and add the **Stylus Photo 2200** and its additional features as described on your *Start Here* sheet.
- 4. Open an application program, open a file, and access your printer settings.
- 5. Check your available Media Type settings. The settings should match the Media Types that are compatible with the swapped cartridge as listed on page 63.

### Macintosh OS 8.6 to 9.x

- 1. Open the Chooser from the Apple menu.
- Select SP 2200, then select your USB or FireWire port.
- 3. Close the Chooser.
- 4. Open an application program and access your printer settings (see page 26).

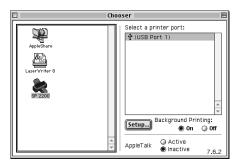

5. Check your available Media Type settings. The settings should match the Media Types that are compatible with the swapped cartridge as listed on page 63.

# **Aligning the Print Head**

If your printouts contain misaligned vertical lines, or you see light or dark horizontal banding, you may need to align the print head.

- 1. Turn on the printer.
- 2. Load plain, letter-size paper. Also have at least one sheet of Enhanced Matte Paper handy for the third alignment pattern.

3. Windows: Right-click the S printer icon on your taskbar (in the lower right corner of your screen) and select Print Head Alignment.

Macintosh OS 8.6 to 9.x: Choose File > Page Setup or Print. Click the itility button, then click the AA Print Head Alignment button.

Macintosh OS X: Open the Applications folder and select EPSON Printer Utility. Select SP 2200 in the printer list, click OK, and select Print Head Alignment.

- 4. Follow the instructions on the screen to print a test page. You see this window:
- 5. On the test page, select the pattern with the two vertical lines most precisely printed on top of each other. You may need to use a magnifying glass or loupe.

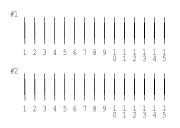

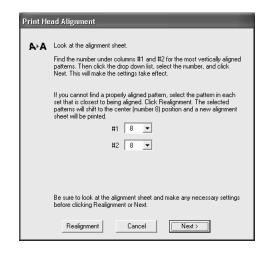

Select one pattern each for rows 1 and 2. Then enter the number of the best pattern for each row in the corresponding boxes on the screen. Then click Next.

If number 7, 8, or 9 is not the best-aligned pattern, click **Realignment** to print another test page and repeat this step.

- 6. Follow the instructions on the next screen to print the next test page.
- 7. On the test page, select the pattern with the least noticeable band of white or black between the two rectangles.

**Note:** The bands in your test print may not be as apparent as the ones in this example. This adjustment affects only high-speed printing on plain paper.

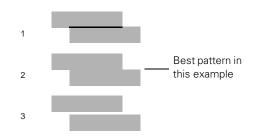

8. If pattern 4 has the least noticeable band, click Next. Then go to step 9.

If another pattern was better, enter that number on the screen, then click **Realignment** to print another test page and repeat steps 7 and 8.

9. You see this window:

Remove the plain paper loaded in the printer and load one sheet of Enhanced Matte Paper.

- 10. Click **Print** to print the first pattern on the next test page.
- 11. After it prints, remove and reload the test page as shown, with pattern row #1 on the right.
- 12. Click Print again to print the second test pattern.

- 13. Repeat steps 11 and 12 to print the third test pattern. You see this screen:
- 14. On the test page, select the least grainy box in each column.

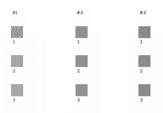

|                                                 | A A The prefer will print an adgreenert sheet for color particing (column #1).<br>Head will be the sheet of the printer is large and is contracted to the printer is large and is contracted to the column be and showner the printer is large and the Paper is recommended.<br>Click Print when ready: |
|-------------------------------------------------|----------------------------------------------------------------------------------------------------|
|                                                 | Cancel Pint                                                                                                    |
|                                                 | rint Head Alignment                                                                                                    |
|                                                 |                                                                                                    |
|                                                 | The printer will print column #2 of the alignment sheet for color printing.                                                                                                    |
|                                                 | Make sure the paper direction is correct, and then reload the printed<br>paper.                                                                                                    |
|                                                 | Click Print when ready.                                                                                                    |
|                                                 |                                                                                                    |
|                                                 | Cancel                                                                                                    |
|                                                 |                                                                                                    |
| Head Alignm                                     | ent                                                                                                    |
| A<br>Decide whit<br>correspond:<br>If you canni | alignment sheet.<br>h pattern is the least grainy. Select the number that<br>to that pattern from the dop-down list and click Finish.<br>It find a smooth pattern, select the number (or the pattern that<br>rainy, and click Realignment. The alignment sheet will be<br>t.                            |
| lf you do no<br>#3 on the ri                    | need to reprint the alignment sheet, clear check boxes #1 -<br>ht.                                                                                                    |
|                                                 | #1 4 💌 🔽                                                                                                    |
|                                                 | #2 4 💌 🔽                                                                                                    |
|                                                 | #3 4 💌 🔽                                                                                                    |
|                                                 |                                                                                                    |
| Realig                                          | ment Cancel Finish                                                                                                    |

Print Head Alignment

Select a box for columns 1, 2 and 3. Then enter the number of the best looking box in the corresponding boxes on the screen.

۵

15. If box 4 is the least grainy in all the rows, click Finish. If box 4 is the best in one or more rows, but you need to realign other rows, clear the checkbox for the rows with 4 selected and click Realignment. This prints another test page only for the rows left checked; repeat steps 10 through 15 to print and check it.

# **Cleaning the Automatic Roll Paper Cutter**

If you notice ink smears on the edges of pages cut using the automatic roll paper cutter, you need to clean the cutter.

- 1. Turn on the printer.
- 2. Make sure roll paper is loaded (see page 12) and the cutter is installed (see page 15).
- 3. Windows: Right-click the S printer icon on your taskbar (in the lower right corner of your screen), select Printer Settings, click the Maintenance tab, then select Printer and Option Information.

Macintosh OS 8.6 to 9.x: Choose File > Page Setup or Print. Click the itility button, then select Printer Option Information.

Macintosh OS X: Open the OS X Applications folder and select EPSON Printer Utility. Then double-click SP 2200 and select Printer and Option Information.

- 4. Click the **Cutter Cleaning** button. You see a screen like this:
- 5. Click the **Clean** button.
- 6. The printer prints on about three inches of paper to clean the cutter.

| Cutter Cleaning                   |                                |                                           |
|-----------------------------------|--------------------------------|-------------------------------------------|
| Use this<br>Auto Cut<br>Load roll | ter.<br>paper in the printer a | smears on the edge of pages cut using the |
|                                   | Cancel                         | Clean                                     |

# **Cleaning the Printer**

To keep your printer working at its best, you should clean it several times a year.

### **Cleaning the Exterior**

- 1. Turn off the printer, unplug the power cord, and disconnect the interface cable.
- 2. Remove all the paper, then use a soft brush to clean the paper feeders.
- 3. Clean the exterior of the printer with a soft, damp cloth.

### **Cleaning the Interior**

- 1. Turn on the printer.
- 2. Load a cleaning sheet (packed with your printer) in the sheet feeder, long edge first.
- 3. Press the 🖞 paper button to feed the sheet. If there is ink on the back of the sheet, repeat this step until the paper feeds cleanly. If there's still ink on the back of the sheet after the third try, go to step 4.
- 4. Dampen the cleaning pad (packed with your printer) with water, then squeeze it to remove the excess. Clean the black plastic area inside your printer as shown:

**Warning:** Don't touch the gears or any other parts inside the printer.

**Caution:** Never use a hard or abrasive brush, or benzine, alcohol, or thinner for cleaning; they can damage the printer components and case.

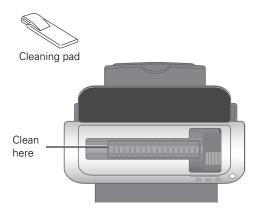

Don't get water on the printer components and don't spray lubricants or oils inside the printer.

- 5. If you still see ink on the back of your printouts, clean the paper rollers. Turn off the printer, then load a cleaning sheet in the sheet feeder, long edge first.
- 6. Dampen the cleaning pad with water, then squeeze it to remove the excess.
- 7. Hold down the  $\Diamond$  ink button, then press and hold the  $\circlearrowright$  power button to turn on the printer. The printer automatically feeds the cleaning sheet, very slowly.
- 8. While it's feeding the sheet, open the printer cover, reach down into the printer, and clean the rotating rollers with the cleaning pad as shown.

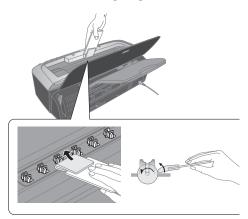

9. Check the ejected cleaning sheet. If you still see roller marks, load a new sheet and repeat steps 5 through 9.

# **Transporting the Printer**

If you move your printer some distance, you need to remove the ink cartridges and prepare it for transportation in its original box or a similar one. Follow these steps:

- 1. Turn on the printer, then press the  $\Diamond$  ink button to move the print head into a position where you can remove the ink cartridges.
- Open the printer cover, then open the cartridge cover. 2.
- 3. To remove all the ink cartridges, press in the tabs on the ends of each cartridge and lift each one out of the printer.
- 4. Set each cartridge down with the label on top facing upward. Pack the cartridges separately in sealable plastic bags.
- 5. Close the cartridge cover.
- 6. Press the  $\Diamond$  ink button to move the print head back to its home position. (The red  $\Diamond$  ink lights come on to indicate that no cartridges are installed.)
- 7. Wait until the print head locks in the far right position, then turn off the printer.
- 8. Unplug the power cord from the electrical outlet. Then disconnect the printer cable and power cord from the printer.
- 9. Remove any paper from the printer, then remove the paper support, roll paper holder, basket, and automatic roll paper cutter, if they're installed.
- 10. Tape the ink cartridge holder to the printer case using packing tape. Then close the printer cover.

Caution: Be sure to remove the tape after installing the printer in its new location.

Tape the ink cartridge holder to the printer case

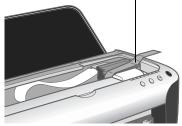

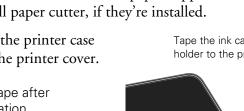

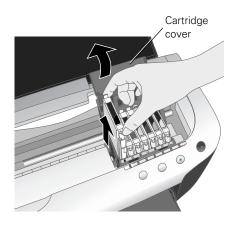

- 11. Tape the adjust lever up in the 🗗 position with packing tape, as shown. Tape it vertically and horizontally to hold it up during shipping.
- 12. Close the output tray and tape it closed vertically.
- 13. Repack the printer and its attachments in the original box using the protective materials that came with them.

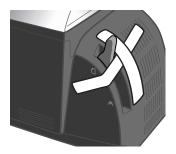

- 14. Keep the printer level as you transport it.
- 15. After transporting the printer, remove all the tape and replace your ink cartridges, as described on page 59.
- 16. Test your printer. If you notice a decline in print quality, clean the print head (see page 57); if output is misaligned, align the print head (see page 65).

# **Solving Problems**

See "Diagnosing Printer Problems" on page 74 to help determine what the cause of your printer problem may be. Then see these sections for solutions:

- "Setup and Software Installation Problems" on page 76
- "Printer Problems" on page 77
- "Quality Problems" on page 78
- "Paper Problems" on page 80
- "Miscellaneous Problems" on page 81
- "Uninstalling and Reinstalling Printer Software" on page 82
- "Where To Get Help" on page 83

**Tip:** It's a good idea to check EPSON's support web site periodically for free updates to your printer driver. Visit http://support.epson.com. Download instructions are posted for your convenience.

### **Printer Parts**

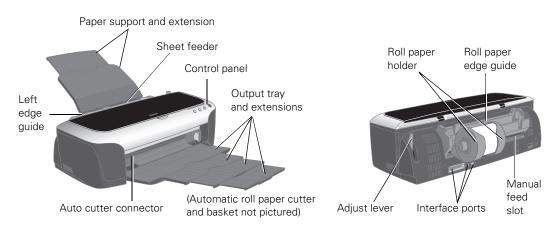

# **Diagnosing Printer Problems**

First, check the printer's lights (see below) or run a printer check (see page 75).

| Lights                                   | Explanation                                                                                                    |  |  |
|------------------------------------------|----------------------------------------------------------------------------------------------------|--|--|
| Green 也 power light flashes              | The printer is receiving a print job, replacing an ink cartridge, charging ink, or cleaning the print head.                                                                                                    |  |  |
| Green ປ່ power light flashes             | While printing, your paper ran out, multiple sheets fed, or the wrong size sheet fed.                                                                                                    |  |  |
| Red <b>d</b> paper light on              | ■ Sheet Feeder or Manual Feed Slot: If paper is out, load<br>more paper and press the  paper button. If multiple<br>sheets or the wrong size sheet fed, press the  paper<br>button to eject the paper, then turn your printer off and<br>then on. For loading instructions, see page 9 (sheet<br>feeder) or page 17 (manual feed slot). |  |  |
|                                          | <ul> <li>Roll Paper: See page 12 for instructions on loading or<br/>reloading roll paper.</li> </ul>                                                                                                    |  |  |
| Green $\mathfrak{O}$ power light flashes | Jammed paper or a foreign object is blocking print head movement. Turn off the printer, press the adjust lever down                                                                                                    |  |  |
| Red 🖞 paper light flashes                | to the <b>rf</b> position, and pull out the jammed paper. Open the cover and remove any jammed or torn paper, or foreign objects. Then do one of the following:                                                                                                    |  |  |
|                                          | <b>Sheet Feeder</b> : Return the adjust lever to the $\square$ position. Turn on the printer, reload paper, and press the $\square$ paper button.                                                                                                    |  |  |
|                                          | Manual Feed Slot: See page 17 for loading instructions.                                                                                                    |  |  |
|                                          | <b>Roll Paper</b> : Cut off the printed portion with scissors, then remove the paper (see page 40) and reload it (see page 12).                                                                                                    |  |  |
| Green එ power light on                   | The cartridge indicated by the ∆ ink light is low on ink. Make sure you have a replacement cartridge, then follow the steps                                                                                                    |  |  |
| Red $\circ$ ink light flashes            | on page 61 to install it.                                                                                                    |  |  |
| Green එ power light on                   | The adjust lever is set incorrectly. Make sure the adjust lever is in the correct position for your paper. See page 9 (sheet                                                                                                    |  |  |
| Red 🗗 paper light flashes                | feeder), page 17 (manual feed slot), or page 12 (roll paper).                                                                                                    |  |  |
| Green එ power light flashes              | If a red Ô ink light is on, the indicated cartridge is out of ink or not installed.                                                                                                    |  |  |
| Red $\hat{O}$ ink light on or flashing   | If a red Ô ink light is flashing, it is installed in the wrong slot or is not compatible with the printer.                                                                                                    |  |  |
|                                          | Follow the steps on page 61 to install or reinstall the cartridge.                                                                                                    |  |  |

| Lights                                                             | Explanation                                                                                                    |  |  |
|--------------------------------------------------------------------|----------------------------------------------------------------------------------------------------|--|--|
| Green එ power light is off or<br>flashes                           | The automatic roll paper cutter may have a paper jam or be installed incorrectly.                                                                                                    |  |  |
| Red 🗗 paper light flashes                                          | ■ If the <sup>(1)</sup> power light is off, the <sup>(1)</sup> paper light is flashing, and all the red <sup>(1)</sup> ink lights are flashing, make sure the                                                        |  |  |
| All red ∆ ink lights are<br>flashing or off                        | cutter is installed correctly (see page 15). Press the<br>D paper button to clear the error.                                                                                                    |  |  |
|                                                                    | If the <sup>(1)</sup> power and <sup>(1)</sup> paper lights are flashing, and the red △ ink lights are off, the cutter has a paper jam. Turn off the printer, remove any jammed paper, and turn the printer back on. |  |  |
|                                                                    | If you still see the light pattern, contact your dealer or EPSON; see page 83.                                                                                                    |  |  |
| Green ${}^{U}$ power light flashes                                 | The printer may have a maintenance request error condition.<br>Turn off the printer, wait a few seconds, and turn it on again. If                                                                                    |  |  |
| Red 🖞 paper light and<br>all red ∆ ink lights flash<br>alternately | the lights are still flashing, contact your dealer or EPSON; see page 83.                                                                                                    |  |  |

### **Running a Printer Check**

You can run a printer check to determine whether a problem comes from the printer or some other source.

- 1. Turn off your printer and computer, then disconnect the printer's interface cable.
- 2. Load letter-size paper in the printer.
- 3. Hold down the □ paper button, then press and release the Ů power button. Hold down the □ paper button until the Ů power light flashes.
- 4. A test page prints showing the printer's ROM version number and a nozzle check pattern. (If the pattern has lines, you need to clean the print head; see page 57.)
  - If the check page prints, the problem probably lies in your software settings, interface cable, or computer, or your software may not be installed correctly.
  - If the check page doesn't print, you may have a problem with your printer.

Try the suggestions in "Problems and Solutions" beginning on page 76. If nothing works, contact your dealer or EPSON as described on page 83.

5. Turn off the printer, reconnect the interface cable, then turn on your printer and computer.

### **Problems and Solutions**

### Setup and Software Installation Problems

# The printer makes noise after ink cartridge installation.

- When you install ink cartridges, the printer must charge its print head for a minute or so. Wait until it's finished (the green O power light stops flashing) before you turn off the printer, or it may use excess ink the next time you turn it on.
- Make sure the ink cartridges are inserted completely and no packing material remains in the printer. Turn off the printer, wait a moment, then turn it back on to clear the error.

# You're having problems installing or using the printer software.

- Make sure your printer is turned on and its cable is securely connected at both ends. Follow the installation steps on the *Start Here* sheet, and make sure your system meets the requirements on page 85.
- Close other programs, including screen savers and virus protectors, and install again.

- If the SP 2200 icon doesn't appear in the Macintosh Chooser, you may have too many items in the Chooser. Delete any unused items.
- If you see an error message with Windows 2000, you may not have software installation privileges. Contact your System Administrator.
- If you're using Windows and the USB port, make sure your system was not upgraded from Windows 95; the USB driver may not install correctly.
- Make sure the USB Controller is working properly in Device Manager. See your Windows help system for details.
- If you're printing over a network, see your on-screen *Reference Guide* for instructions on configuring your printer for use on a network.
- In Windows, make sure your printer is selected as the default printer in the Printers utility.

### **Printer Problems**

# Only the green $^{(1)}$ power light is on, but nothing prints.

- Make sure the interface cable is securely connected at both ends and meets the system requirements on page 85.
- Run a printer check as described on page 75. If the test page prints, make sure your software is installed correctly.
- If you're printing on a network, make sure you set up your printer for network printing, as described in your on-screen *Reference Guide*.

# The printer sounds as though it is printing, but nothing prints.

- The print head may need cleaning; see page 57 for instructions.
- The printer won't operate properly if it's tilted or at an angle. Place it on a flat, stable surface.

#### Your printer makes noise when you turn it on or after it has been sitting for awhile.

Your printer is performing routine maintenance.

### Printing is too slow.

Make sure your system meets the requirements listed on page 85. To print a high-resolution image, you need more than the minimum. You may also need to:

- Clear space on your hard drive or run a defragmentation utility.
- Close open programs that you're not using.
- Increase your system's memory (RAM).

For the fastest printing:

- Select Draft (Windows) or set the Quality/Speed slider to Speed (Macintosh).
- In the Advanced window, turn MicroWeave<sup>®</sup> off (Macintosh only) and turn High Speed on.
- If your printer is connected to a USB hub, disconnect any unused USB devices.
- If you're using the parallel port, enable ECP/DMA mode on your computer's port (see your computer documentation).
- Make sure you didn't increase the ink drying time. Click Help or ? on the printer software screen for details.

### **Quality Problems**

You see banding (light lines).

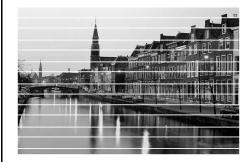

- Clean the print head; see page 57 for instructions.
- Select a higher print quality and turn off High Speed mode; see page 28 (Windows) or page 30 (Macintosh).
- Select the correct Type (Windows) or Media Type (Macintosh) for your paper; see page 32.
- Make sure the printable side of the paper is face up; it's usually whiter or shinier.
- Check the adjust lever. Set it to <sup>1</sup> for most papers. For roll paper, see page 12; for thick paper, see page 17.
- The ink cartridges may need replacing; see page 59.
- Align the print head as described on page 65.

Your print is blurry or smeared.

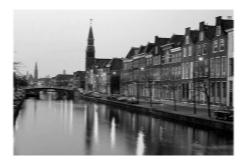

- Make sure your paper isn't damp, curled, or loaded face down (load new paper face up).
- Use a support sheet with special paper, or try loading your paper one sheet at a time.
- Make sure your paper meets the specifications listed in the on-screen *Reference Guide*.
- Use EPSON papers for proper saturation and absorption of genuine EPSON inks.
- Check the adjust lever. Set it to for most papers. For roll paper, see page 12; for thick paper, see page 17.
- Align the print head as described on page 65.
- Clean the automatic roll paper cutter (see page 68) and/or the paper rollers (see page 69).

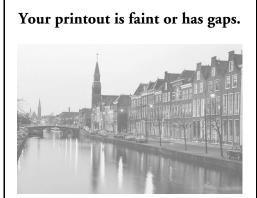

- Clean the print head; see page 57 for instructions.
- The ink cartridges may be old or low on ink; see page 59.
- Select the correct Type (Windows) or Media Type (Macintosh); see page 32.
- Make sure your paper isn't damaged, old, dirty, or loaded face down. For best results, use genuine EPSON paper.

#### Your printout is grainy.

- Use a higher quality paper or select a higher Quality Type (Windows; page 28) or Print Quality (Macintosh; page 30).
- Align the print head as described on page 65.
- Increase the image resolution or print it in a smaller size; see your software documentation.
- Make sure you're not printing a PostScript<sup>®</sup> file.

#### You see wrong or missing colors.

- Make sure Black Ink Only is off (Windows) or Color ink is selected (Macintosh), even when printing black and white photographs.
- Clean the print head; see page 57 for instructions.
- The ink cartridges may be old or low on ink; see page 59.
- Try turning off PhotoEnhance.<sup>™</sup> Also check if you're using a special effect that alters image colors, like Sepia.
- If the contrast looks weak or detail is missing from the shadows, turn off EPSON Natural Color (Macintosh) or EPSON Vivid Color (Windows).
- Try changing the Gamma setting. See page 28 (Windows) or page 30 (Macintosh).
- Your printed colors can never exactly match your on-screen colors. However, you can use a color management system to get as close as possible. See the Photoshop color management instructions on page 48. If your photos have a green or pink color cast after using color management, see the solutions on page 56.

### **Paper Problems**

# Paper doesn't eject fully or is wrinkled.

- If the paper doesn't eject fully, you may have set the wrong paper size. Press the 1 paper button to eject the paper, then select the correct paper size.
- If it's wrinkled when it ejects, the paper may be damp or too thin. Load new paper.

# Paper sheets don't feed correctly or jam in the printer.

- If paper doesn't feed or multiple pages feed, remove it from the sheet feeder. Fan the edges of the sheets, reload them against the right side of the feeder, and slide the left edge guide against the paper, but not too tightly. Don't load paper above the arrow on the left edge guide.
- If paper jams, press the □ paper button. If necessary, open the cover and remove any jammed or torn pieces. Load new paper and press the □ paper button.

# Thick paper doesn't feed correctly or jams in the printer.

Carefully follow the steps on page 17 to use the manual feed slot.

# Roll paper doesn't feed correctly or jams in the printer.

- Cut the end of the paper straight across. If it's cut diagonally, the paper won't feed smoothly.
- If the roll paper end is curled, place the end inside a folded sheet of paper and roll it backwards against the curl.
- Make sure the paper is loaded in the roll paper feeder, not the sheet feeder; see page 12.
- As you load the paper, gently hold it in the roll paper feeder and press the S roll paper button; don't force the paper in.
- Select Roll as the Source (Windows), Roll Paper as the Paper Source (Mac 8.6 to 9.x), or Stylus Photo 2200(Roll Paper) as the Format for and Printer option (Mac OS X). Other settings will feed too much paper.
- If extra paper feeds, press the roll paper button for three seconds to rewind the paper all the way (repeat if necessary). If the paper light is on, press the paper button. Reload the paper as described on page 12.

### Miscellaneous Problems

# The image is inverted, as if viewed in a mirror.

Turn off Mirror Image (Windows) or Flip Horizontal (Macintosh) in the printer software, or the mirror setting in your program. See page 28 (Windows) or page 30 (Macintosh) for instructions.

#### The printer prints blank pages.

- Make sure your printer is selected in the Print window, or in the Macintosh Chooser or Print Center.
- Clean the print head; see page 57 for instructions.

#### You see incorrect characters.

- Make sure the interface cable is securely connected at both ends and meets the system requirements on page 85.
- Make sure your printer is selected in the Print window, or in the Macintosh Chooser or Print Center.
- If you're using a switch box or USB hub with your printer, connect the printer directly to your computer instead.

#### The margins are incorrect.

- Make sure the paper settings are correct for your paper size. See page 20 (Windows), page 26 (Macintosh OS 8.6 to 9.x), or page 22 (Macintosh OS X).
- Choose the correct margins for your paper size. The margins must be within the printable area of the page; see "Printer Specifications" in your on-screen *Reference Guide*.
- Place your paper against the right side of the feeder with the left edge guide snug against it.
- If you're using the manual feed slot, make sure the paper is loaded as described on page 17.
- Make sure the Borderless setting is set correctly for your margins; see page 32 for roll paper or page 43 for cut sheets.

#### Too many copies are printing.

Make sure that the Copies option in your printer software or program is not set for multiple copies.

#### Image size/position is incorrect.

Make sure the paper and layout options are set correctly.

# Uninstalling and Reinstalling Printer Software

You may need to uninstall and then reinstall your printer driver and utilities if, for example, you upgrade your Windows operating system. You don't need to uninstall your other photo software or the EPSON Printer Information Center.

### Windows

- 1. Click Start, and select Programs or All Programs.
- 2. Point to Epson or EPSON Printers, then select EPSON Printer Software Uninstall.
- 3. In the next window, select EPSON Stylus Photo 2200 and click OK. Then follow the on-screen instructions.

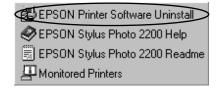

4. Restart your computer, then see the Start Here sheet to reinstall your software.

### Macintosh OS 8.6 to 9.x

- 1. Insert your printer software CD-ROM.
- 2. Double-click 🚥 EPSON on your desktop, then double-click the 🚥 EPSON Installer icon in the folder that opens. The Main Menu appears.
- 3. Click Install Printer Driver. On the Installer screen, click the arrow in the Easy Install list at the top and select Uninstall. Then click the Uninstall button at the bottom and follow the instructions.
- 4. Restart your Macintosh, then see the *Start Here* sheet to reinstall your software.

| Installer                                                                             | DE |
|---------------------------------------------------------------------------------------|----|
| Uninstall                                                                             |    |
| To delete the EPSON Stylus™ Photo 2200 printer software, click t<br>Uninstall button. | he |
| Disk space available : 300,312K Approximate disk space needed Install Location Out    |    |
| Nems will be uninstalled from the disk "OS 9"                                         |    |

### Macintosh OS X

- 1. Open the Applications folder, then the Utilities folder.
- 2. Select Print Center, select SP 2200, and click the Delete button.
- 3. Restart your Macintosh, then see the *Start Here* sheet to reinstall your software.

### Where To Get Help

If you need help with your printer, Film Factory, or the P.I.M. II Plug-in for Adobe Photoshop, see the information below. See page 84 for help with the other software that came on your printer CD-ROM.

EPSON provides technical assistance 24 hours a day through the electronic support services and automated telephone services listed below:

| Service                            | Access                                                                                                    |
|------------------------------------|----------------------------------------------------------------------------------------------------|
| World Wide<br>Web                  | From the Internet, you can reach EPSON Support at <b>http://support.epson.com</b> . At this site, you can download drivers and other files, look at product documentation, access troubleshooting information, and receive technical advice through e-mail.                                                                        |
| Automated<br>Telephone<br>Services | A variety of automated help services are available 24 hours a day, seven days a week. To use these services, you must have a touch tone telephone and call <b>(800) 922-8911</b> . Your EPSON SoundAdvice <sup>SM</sup> Express Code is <b>70375</b> . Use this code to quickly select the EPSON Stylus Photo 2200 in SoundAdvice. |

To speak to a technical support representative, dial:

- U.S.: (562) 276-7296, 6 AM to 8 PM, Pacific Time, Monday through Friday and 7 AM to 4 PM, Saturday.
- Canada: (905) 709-2567, 6 AM to 6 PM, Pacific Time, Monday through Friday.

Toll or long distance charges may apply.

Please have the following information ready:

- Product name (EPSON Stylus Photo 2200)
- Product serial number (located on the back of the printer and on its box)
- Proof of purchase (such as a store receipt) and date of purchase
- Computer configuration and operating system version
- Description of the problem

You can purchase ink cartridges, paper, manuals, and accessories from the EPSON Store at (800) 873-7766 or visit www.epsonstore.com (U.S. sales only). In Canada, please call (800) 463-7766 for dealer referral.

### Technical Support for Other Photo Software

For help with the photo software on your CD-ROM, contact these companies:

| Software          | Web site or e-mail                                     | Telephone                                                                                    |
|-------------------|--------------------------------------------------------|----------------------------------------------------------------------------------------------|
| nik<br>multimedia | supportus@nikmultimedia.com                            | (619) 725-3150, 8:30 AM to 5 PM,<br>Monday to Friday, Pacific Time                           |
| Monaco<br>Systems | http://monacosys.support.html<br>support@monacosys.com | (978) 749-9944, extension 2204 or 2213<br>8:30 AM to 6 PM, Eastern Time, Monday<br>to Friday |

# **Requirements and Notices**

### **Windows System Requirements**

To use your printer and its software, we recommend that your system has:

- Microsoft Windows compatible PC with a Pentium<sup>®</sup> II 266 MHz (Windows 98 or Me) or 350 MHz (Windows 2000 or XP) or better processor (Pentium III 500 MHz recommended)
- 128MB or more of RAM recommended
- 200MB or more of free hard disk space recommended
- VGA or better display adapter and monitor
- CD-ROM or DVD drive for installing the printer software
- USB connection: a Windows-compliant USB port and a shielded USB "AB" cable

Parallel connection: a high-speed, bidirectional, IEEE-1284 compliant parallel cable (6 to 10 feet long) with a D-SUB, 21-pin, male connector (computer end) and a 36-pin Centronics<sup>®</sup> compatible connector (printer end)

IEEE-1394 connection: an OHCI-compliant IEEE-1394 port or interface card and an IEEE-1394 cable

### **Macintosh System Requirements**

To use your printer and its software, we recommend that your system has:

- An Apple<sup>®</sup> iMac<sup>™</sup> series, Power Macintosh<sup>®</sup> G3 or G4, PowerBook<sup>®</sup>, or iBook<sup>™</sup>
- Mac OS 8.6 through 9.x, OS X 10.1.x or 10.2.x (Mac OS 9.0 or later recommended)
- 128MB or more of available RAM recommended
- 200MB or more of free hard disk space recommended
- VGA display or better
- CD-ROM or DVD drive for installing the printer software
- USB connection: a shielded USB "AB" cable
   FireWire<sup>®</sup> connection: an OHCI-compliant FireWire port or interface card and a FireWire cable

# **Important Safety Instructions**

Before using your printer, read these safety instructions to make sure you use it safely and effectively:

- Be sure to follow all warnings and instructions marked on the printer.
- Use only the type of power source indicated on the printer's label.
- Connect all equipment to properly grounded power outlets. Avoid using outlets on the same circuit as photocopiers or air control systems that regularly switch on and off.
- Place the printer near a wall outlet where the plug can be easily unplugged. Placez l'imprimante près d'une prise de courant où la fiche peut être débranchée facilement.
- Do not let the power cord become damaged or frayed.
- If you use an extension cord with the printer, make sure the total ampere rating of the devices plugged into the extension cord does not exceed the cord's ampere rating. Also, make sure the total ampere rating of all devices plugged into the wall outlet does not exceed the outlet's ampere rating.
- Keep your printer and computer system away from potential sources of electromagnetic interference, such as loudspeakers or cordless telephone base units.
- Avoid locations that are subject to rapid changes in heat or humidity, shocks or vibrations, or dust.
- Leave enough room around the printer for sufficient ventilation, leaving at least 3.9 inches between the back of the printer and the wall.
- Do not place the printer near a radiator or heating vent or in direct sunlight.
- Place the printer on a flat, stable surface that extends beyond the printer base in all directions. The printer will not operate properly if it is tilted or at an angle.
- When transporting or storing the printer, don't tilt it, stand it on its side, or turn it upside-down. This may allow ink to leak from the ink cartridges.
- Turn off and unplug the printer before cleaning. Clean with a damp cloth only. Do not spill liquid on the printer.

**Caution:** Always turn the printer off using the  $\mathcal{O}$  power button. Don't switch off the power strip or unplug the printer until the green  $\mathcal{O}$  power light is off.

- Do not block or cover the openings in the printer's case or insert objects through the slots.
- Except as specifically explained in this manual, do not attempt to service the printer yourself.
- Unplug the printer and refer servicing to qualified service personnel under the following conditions:

If the power cord or plug is damaged; if liquid has entered the printer; if the printer has been dropped or the case damaged; if the printer does not operate normally or exhibits a distinct change in performance. Adjust only those controls that are covered by the operating instructions.

### Ink Cartridge Safety Instructions

- Keep ink cartridges out of the reach of children.
- Be careful when you handle used ink cartridges; there may be ink remaining around the ink supply port. If ink gets on your skin, wash it off with soap and water. If it gets in your eyes, flush them immediately with water.
- Do not put your hand inside the printer or touch a cartridge during printing.
- Do not move the print head by hand. You may damage the printer.
- Install the ink cartridge immediately after you remove it from its package. Leaving the cartridge unpacked for a long time before use can result in reduced print quality.
- Do not use an ink cartridge beyond the date printed on the cartridge carton. For best results, use up the ink cartridges within six months of first installing them.
- Store ink cartridges in a cool, dark place.
- Store ink cartridges with the bottom of the packaging facing down.
- After bringing an ink cartridge inside from a cold storage site, allow it to warm up at room temperature for at least three hours before using it.
- Shake an ink cartridge 4 or 5 times before removing it from its package.
- Do not shake an ink cartridge after removing it from its package; this can cause leakage.
- Do not remove or tear the label on an ink cartridge; this can cause leakage.
- Do not dismantle the ink cartridges or try to refill them. This could damage the print head.
- Do not touch the green IC chip on the side of the cartridge. This may affect normal operation and printing.
- If you remove an ink cartridge for later use, protect the ink supply area from dirt and dust and store it in the same environment as the printer. Note that there is a valve in the ink supply port, making covers or plugs unnecessary, but care is needed to prevent the ink from staining items that the cartridge touches. Do not touch the ink cartridge ink supply port or surrounding area.

### Automatic Roll Paper Cutter Safety Instructions

- Turn off the printer before attaching or removing the automatic roll paper cutter.
- Keep the cutter out of the reach of children.
- Do not touch the area where the paper ejects.
- Do not disassemble or modify the cutter.

# **FCC Compliance Statement**

### For United States Users

This equipment has been tested and found to comply with the limits for a Class B digital device, pursuant to Part 15 of the FCC Rules. These limits are designed to provide reasonable protection against harmful interference in a residential installation. This equipment generates, uses, and can radiate radio frequency energy and, if not installed and used in accordance with the instructions, may cause harmful interference to radio or television reception. However, there is no guarantee that interference will not occur in a particular installation. If this equipment does cause interference to radio and television reception, which can be determined by turning the equipment off and on, the user is encouraged to try to correct the interference by one or more of the following measures:

- Reorient or relocate the receiving antenna.
- Increase the separation between the equipment and receiver.
- Connect the equipment into an outlet on a circuit different from that to which the receiver is connected.
- Consult the dealer or an experienced radio/TV technician for help.

WARNING: The connection of a non-shielded equipment interface cable to this equipment will invalidate the FCC Certification of this device and may cause interference levels which exceed the limits established by the FCC for this equipment. It is the responsibility of the user to obtain and use a shielded equipment interface cable with this device. If this equipment has more than one interface connector, do not leave cables connected to unused interfaces. Changes or modifications not expressly approved by the manufacturer could void the user's authority to operate the equipment.

### For Canadian Users

This Class B digital apparatus complies with Canadian ICES-003.

Cet appareil numérique de la classe B est conforme à la norme NMB-003 du Canada.

# **Declaration of Conformity**

According to 47CFR, Part 2 and 15 for Class B Personal Computers and Peripherals; and/or CPU Boards and Power Supplies used with Class B Personal Computers:

We: EPSON AMERICA, INC. Located at: MS: 3-13 3840 Kilroy Airport Way Long Beach, CA 90806 Telephone: (562) 290-5254

Declare under sole responsibility that the product identified herein, complies with 47CFR Part 2 and 15 of the FCC rules as a Class B digital device. Each product marketed is identical to the representative unit tested and found to be compliant with the standards. Records maintained continue to reflect the equipment being produced can be expected to be within the variation accepted, due to quantity production and testing on a statistical basis as required by 47CFR §2.909. Operation is subject to the following two conditions: (1) this device may not cause harmful interference, and (2) this device must accept any interference received, including interference that may cause undesired operation.

Trade Name: EPSON Type of Product: Ink Jet Printer Model: B141A

### **ENERGY STAR Compliance**

As an ENERGY STAR Partner, EPSON has determined that this product meets the ENERGY STAR guidelines for energy efficiency. The EPA ENERGY STAR office equipment program is a voluntary partnership with the computer and office equipment industry to promote the introduction of energy-efficient personal computers, monitors, printers, fax machines, and copiers in an effort to reduce air pollution caused by power generation.

# **Epson America, Inc. Limited Warranty**

What Is Covered: Epson America, Inc. ("EPSON") warrants to the original retail purchaser that the EPSON printer covered by this limited warranty statement, if purchased new and used in the United States or Canada, conforms to the manufacturer's specifications and will be free from defects in workmanship and materials for a period of one (1) year from the date of original purchase. EPSON also warrants that the consumable ink cartridges enclosed with the printer will perform to the manufacturer's specified usage, which usage may expire before the expiration of the limited warranty for the EPSON printer. For warranty service, you must provide proof of the date of original purchase.

What EPSON Will Do To Correct Problems: Should your EPSON printer prove defective during the warranty period, please call the EPSON Connection<sup>™</sup> at (562) 276-7296 (U.S.) or (905) 709-2567 (Canada) for warranty repair instructions and return authorization. An EPSON service technician will provide telephone diagnostic service to determine whether the printer requires service. If service is needed, EPSON will, at its option, exchange or repair the printer without charge for parts or labor. If EPSON authorizes an exchange for the defective unit, EPSON will ship a replacement printer to you, freight prepaid, so long as you use an address in Canada or the U.S. (excluding Puerto Rico and U.S. Possessions). Shipments to other locations will be made freight collect. You are responsible for securely packaging the defective unit and returning it to EPSON within five (5) working days of receipt of the replacement. EPSON requires a debit or a credit card number to secure the cost of the replacement printer in the event that you fail to return the defective one. If your printer is being repaired, EPSON will direct you to send your printer to EPSON or its authorized service center, where the printer will be fixed and sent back to you. You are responsible for packing the printer and for all costs to and from the EPSON authorized service center. When warranty service involves the exchange of the printer or a part, the item replaced becomes EPSON property. The replacement printer or part may be new or refurbished to the EPSON standard of quality, and, at EPSON's option, may be another model of like kind and quality. EPSON's liability for replacement of the covered printer will not exceed the original retail selling price of the covered printer. Exchange products and parts assume the remaining warranty period of your original product covered by this limited warranty.

What This Warranty Does Not Cover: This warranty does not apply to refurbished or reconditioned products. This warranty covers only normal use in the United States and Canada. This warranty is not transferable. This warranty does not cover any color change or fading of prints or reimbursement of materials or services required for reprinting. This warranty does not cover damage to the EPSON product caused by parts or supplies not manufactured, distributed or certified by EPSON. This warranty does not cover ribbons, ink cartridges or third party parts, components, or peripheral devices added to the EPSON product after its shipment from EPSON, e.g., dealer or user-added boards or components. EPSON is not responsible for warranty service should the EPSON label or logo or the rating label or serial number be removed or should the product fail to be properly maintained or fail to function properly as a result of misuse, abuse, improper installation, neglect, improper shipping, damage caused by disasters such as fire, flood, and lightning, improper electrical current, software problems, interaction with non-EPSON products, or service other than by an EPSON Authorized Servicer. If a claimed defect cannot be identified or reproduced, you will be held responsible for the costs incurred.

THE WARRANTY AND REMEDY PROVIDED ABOVE ARE EXCLUSIVE AND IN LIEU OF ALL OTHER EXPRESS OR IMPLIED WARRANTIES INCLUDING, BUT NOT LIMITED TO, THE IMPLIED WARRANTIES OF MERCHANTABILITY, NON-INFRINGEMENT OR FITNESS FOR A PARTICULAR PURPOSE. SOME LAWS DO NOT ALLOW THE EXCLUSION OF IMPLIED WARRANTIES. IF THESE LAWS APPLY, THEN ALL EXPRESS AND IMPLIED WARRANTIES ARE LIMITED TO THE WARRANTY PERIOD IDENTIFIED ABOVE. UNLESS STATED HEREIN, ANY STATEMENT OR REPRESENTATIONS MADE BY ANY OTHER PERSON OR FIRM ARE VOID. EXCEPT AS PROVIDED IN THIS WRITTEN WARRANTY, NEITHER EPSON AMERICA, INC. NOR ITS AFFILIATES SHALL BE LIABLE FOR ANY LOSS, INCONVENIENCE, OR DAMAGE, INCLUDING DIRECT, SPECIAL, INCIDENTAL OR CONSEQUENTIAL DAMAGES, RESULTING FROM THE USE OR INABILITY TO USE THE EPSON PRODUCT, WHETHER RESULTING FROM BREACH OF WARRANTY OR ANY OTHER LEGAL THEORY.

In Canada, warranties include both warranties and conditions.

Some jurisdictions do not allow limitations on how long an implied warranty lasts, and some jurisdictions do not allow the exclusion or limitation of incidental or consequential damages, so the above limitations and exclusions may not apply to you. This warranty gives you specific legal rights and you may have other rights which vary from jurisdiction to jurisdiction.

Epson America, Inc. ■ P. O. Box 93012 ■ Long Beach, CA 90809-3012

# Index

### A

Adjust lever, 10 to 11, 13, 17 to 18, 74, 78 Adobe Photoshop managing color with, 48 to 56 P.I.M. plug-in for, 3, 42 to 43 Advanced settings, 28 to 31 Aligning print head, 65 to 67 Automatic mode, Macintosh, 26 Automatic roll paper cutter, *see* Cutter

#### B

Background printing, 25, 27 Banding, 78 Basic printing Macintosh OS 8.6 to 9.x, 26 to 27 Macintosh OS X, 22 to 25 Windows, 20 to 22 Basket installing, 15 to 16, 32 removing, 40 Best Photo setting, 21, 44 Black Ink Only setting, 11, 79 Blank pages, 81 Blurry images, 78 Borderless setting, 34, 38, 43 to 47 Bright White Paper, 10, 32 Browser, 5 Buttons, 74 to 75

#### С

Cable, printer, 85 Cancelling printing Macintosh OS 9.x, 27 Macintosh OS X, 25 Windows, 21 Characters, incorrect, 81 Checking printer, 75 Chooser, Macintosh, 76, 81 Cleaning cutter, 68 pad, 69 print head, 57 to 59 printer, 68 to 69 sheets, 69 Color management menu, OS X, 24 settings, 28 to 31, 48 to 56 with custom profiles, 48 to 56 Color problems, 79 ColorSync, 79 Control panel, 73 to 75 Controlling printing Macintosh OS 9.x, 27 Macintosh OS X, 25 Windows, 21 Custom profiles, 48 to 56 Custom settings, 28 to 31 Cutter adjusting cutting position, 16, 32 cleaning, 68 installing, 15, 32 problems, solving, 74 to 75, 78 removing, 40 safety instructions, 87 selecting settings for, 34, 37, 38

#### D

Declaration of Conformity, 89 Default settings, Windows, 22 Documentation, 4 to 6 Draft setting, 21, 77

### E

ECP/DMA mode, 77 Electronic manual, 5 to 6 Energy Star compliance, 89 Enhanced Matte Paper, 10, 32, 65 to 67 Envelopes, 11 EPSON Film Factory, 3, 41 to 42 help, 83 to 84 Monitor3, 27 Natural Color setting, 79 papers, 10, 32 PhotoCenter, 4 Printer Information Center, 5 to 6 SoundAdvice, 83 Store, 61 Vivid Color setting, 79 warranty, 90 to 91 Exif Print description, 3 printing with, 42

#### F

Faint images, 79 FCC Compliance Statement, 88 Features, 1 Film Factory, 3, 41 to 42 Flip Horizontal setting, 81

### G

Gamma setting, 79 Grainy prints, 79

### Η

Head Cleaning utility, 57 to 59 Help EPSON, 83 to 84 *see also* Printer Information Center *and* Troubleshooting High Speed setting, 77 to 78

### I

ICM (Image Color Matching) setting, 56, 79 Incorrect characters, 81 colors, 79 margins, 81 Ink cartridge confirming swapped, 64 to 65 level of ink in, 21, 27, 60 Matte Black, optional, 59 to 60, 63 to 64 ordering, 60 to 61 Photo Black, 59 to 60, 63 to 64 problems, solving, 74, 76 removing for transport, 70 to 71 replacing, 59 to 62 safety instructions, 61, 87 swapping interchangeable, 59, 63 to 64 Ink level, checking Macintosh, 27, 60 Windows, 21, 60 Ink setting envelopes, 11 problems, solving, 79 Installation problems, 76 Inverted image, 81

### J

Jams, paper, 74, 80

### L

Layout problems, 81 Layout settings Macintosh OS 9.x, 27 Macintosh OS X, 24 Windows, 29 Letterhead, 9 Lever, adjust, 10 to 11, 13, 17 to 18, 74, 78 Lights, 74 to 75 Luster Photo Paper, 10, 32, 33, 36, 39, 43 to 47

#### Μ

Macintosh basic printing, OS 8.6 to 9.x, 26 to 27 basic printing, OS X, 22 to 25 Chooser, 76, 81 custom printing, 30 to 31 system requirements, 85 uninstalling software, 82 to 83 Maintaining printer, 57 to 69 Manual feed slot, 10, 17 to 18, 74, 80 Margins, incorrect, 81 Matte Black ink cartridge, 11, 43, 59 to 60, 63 to 64 Matte paper, 10, 32, 65 to 67 Media Type setting envelopes, 11 ink cartridge compatibility, 63 selecting correct, 32 selecting, Macintosh, 24, 26, 36, 39, 46 MicroWeave setting, 77 Mirror images, 81 Monitor3, 27 Monitoring ink level Macintosh, 27, 60 Windows, 21, 60 Movies, Print Show, 3 to 5 Moving printer, 70 to 71

### N

Natural Color setting, EPSON, 79 Network printing, 76 Noise, printer, 77 Nozzle Check, 58 to 59

#### 0

Orientation setting, 11, 21, 22, 26 Output tray installing, 41 removing, 15

#### Р

P.I.M., see PRINT Image Matching Page Setup, Macintosh, 22, 26 Paper EPSON, 10, 32 feeding problems, 80 jams, 74, 80 loading in manual feed slot, 17 to 18 loading in sheet feeder, 9 loading special, 10 roll, see Roll paper thick, 17 to 18 Paper Size setting, 11, 22, 26, 38 Paper Source setting, 18, 22, 26, 38 Parallel port, 77 Photo Black ink cartridge, 59 to 60, 63 to 64 Photo setting, 21, 44 Photo software, 3 to 4 PhotoCenter, EPSON, 4 PhotoEnhance, 79 Premium Bright White Paper, 10, 32 Premium Glossy Photo Paper, 10, 32, 33, 36, 39, 43 to 47 Premium Luster Photo Paper, 10, 32, 33, 36, 39, 43 to 47

Premium Semigloss Photo Paper, 10, 32, 33, 36, 39, 43 to 47 Preprinted paper, 9 Previewing printout, 27 Print Center, Macintosh OS X, 25 Print dialog box, Windows, 20, 21 Print head aligning, 65 to 67 cleaning, 57 to 59 Print Head Alignment utility, 65 to 67 PRINT Image Matching description, 2 to 3 plug-in for Photoshop, 3, 42 to 43 using with Film Factory, 42 Print Quality problems, 78 to 79 setting, 63 Print Settings menu, Macintosh OS X, 24 Print Show movies, 3 to 5 Printer cable, 85 check, 75 cleaning, 68 to 69 control panel, 73 to 75 maintaining, 57 to 69 noise, 77 parts, 73 problems, 74 to 75, 77 transporting, 70 to 71 Printer and Option Information utility, 16, 64, 68 Printer Information Center, 5 to 6 Printing advanced, 28 to 31 controlling, 21, 25, 27 Macintosh, basic OS 8.6 to 9.x, 26 to 27 Macintosh, basic OS X, 22 to 25 Windows, basic, 20 to 22 with custom settings, 28 to 31

Problems diagnosing, 74 to 75 installing software, 76 miscellaneous, 81 paper feeding, 80 print quality, 78 to 79 printer, 77 solving, 73 to 84 Progress Meter, 21

### Q

Quality Type setting, 21 Quality/Speed setting, 24, 26, 77

### R

Reference Guide, 5 to 6 Reinstalling software, 82 to 83 Roll paper basket, *see* Basket button, 14, 39 controlling printing, 39 cutter, *see* Cutter holder, 12 to 14, 40 to 41 loading, 12 to 14, 32 options, 34, 37, 38 printing on, 32 to 37 problems, solving, 74, 80 removing, 40 to 41

#### S

Safety instructions, 86 to 87 Semigloss Photo Paper, 10, 32, 33, 36, 39, 43 to 47 Service, 83 to 84 Sheet feeder loading envelopes in, 11 loading paper in, 9 problems, solving, 74, 80 Size setting, 11, 21, 34 Slow printing, 77 Smeared printout, 10, 78 Software installation problems, solving, 76 photo, 3 to 4 reinstalling, 82 to 83 summary, 3 to 4 uninstalling, 82 to 83 SoundAdvice, 83 Source setting, 18, 21, 34, 44 Support, 83 to 84 System requirements, 85

### Т

Technical support, 83 to 84 Testing printer, 75 Text & Image setting, 21 Text setting, 21 Thick paper, 17 to 18, 74, 80 Transporting printer, 70 to 71 Troubleshooting, 73 to 84 Type setting envelopes, 11 ink cartridge compatibility, 63 selecting correct, 32 selecting, Windows, 21, 33

### U

Uninstalling software, 82 to 83 USB, 76, 81, 85 Utilities Auto Cutter Adjustment, 16 Cutter Cleaning, 68 Head Cleaning, 57 to 59 Nozzle Check, 58 to 59 Print Head Alignment, 65 to 67 Printer and Option Information, 16, 64, 68

### V

Velvet Fine Art Paper, 10, 17 to 18, 32 Vivid Color setting, EPSON, 79

#### W

Warranty, 90 to 91 Watercolor Paper - Radiant White, 10, 32 Watermark, 27, 29 Windows basic printing, 20 to 22 custom printing, 28 to 29 default settings, 22 system requirements, 85 uninstalling software, 82

# **EPSON Ink Jet Papers and Ink Cartridges**

Use EPSON<sup>®</sup> paper and inks to get the same photo quality results that have earned EPSON's printers all of their awards! EPSON papers are specially coated to work with EPSON UltraChrome<sup>™</sup> inks. Here are details about just a few of EPSON's papers, your printer's ink cartridges, and EPSON project ideas:

#### Enhanced Matte Paper

Enhanced Matte Paper is the perfect choice for photographers requiring a heavyweight photo paper without a gloss finish. Results are highly saturated images, which maintain excellent highlight and shadow detail.

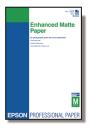

#### Premium Luster Photo Paper

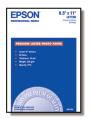

This instant drying RC photo paper produces vivid, lifelike images that rival those of traditional silver halide prints. Its semigloss "E" surface and 10 mil thickness provide a true photographic look and feel.

### Velvet Fine Art Paper

With a thick 100% cotton base, this fine art paper offers an elegant, velvet finish reminiscent of museum quality prints. Yielding brilliant colors and deep blacks, it provides a perfect solution for fine art photography.

Load this paper only in your printer's manual feed slot, as described in this manual.

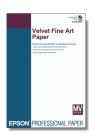

#### **EPSON Ink Cartridges**

For best results, always use genuine EPSON ink cartridges.

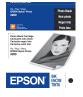

See the inside back cover for a list of cartridges available for your printer.

See the inside back cover for a list of EPSON papers and ink cartridges, and ordering information.

# How To Order EPSON Ink and Paper

To order EPSON ink cartridges, paper, and other accessories, contact your dealer or call the EPSON Store at (800) 873-7766 or visit www.epsonstore.com (U.S. sales only). In Canada, please call (800) 463-7766 for dealer referral.

#### **EPSON Ink Cartridges**

| Ink cartridge | Part number | Ink cartridge          | Part number |
|---------------|-------------|------------------------|-------------|
| Photo Black   | T0341       | Magenta                | T0343       |
| Light Black   | T0347       | Light Magenta          | T0346       |
| Cyan          | T0342       | Yellow                 | T0344       |
| Light Cyan    | T0345       | Matte Black (optional) | T0348       |

#### **EPSON** Papers

| Paper name*                            | Size                            | Part number |
|----------------------------------------|---------------------------------|-------------|
| EPSON Premium Bright White Paper       | Letter (8.5 x 11 inches)        | S041586     |
| EPSON Enhanced Matte Paper             | Letter (8.5 x 11 inches)        | S041341     |
|                                        | A3 (11.7 x 16.5 inches)         | S041343     |
|                                        | Super B (13 x 19 inches)        | S041339     |
| EPSON Premium Semigloss Photo Paper    | Letter (8.5 x 11 inches)        | S041331     |
|                                        | Super B (13 x 19 inches)        | S041327     |
|                                        | 4 inches x 26 ft roll paper     | S041329     |
| EPSON Watercolor Paper - Radiant White | Super B (13 x 19 inches)        | S041351     |
| EPSON Premium Luster Photo Paper       | Letter (8.5 x 11 inches)        | S041405     |
|                                        | A3 (11.7 x 16.5 inches)         | S041406     |
|                                        | Super B (13 x 19 inches)        | S041407     |
|                                        | 8.3 inches x 32.8 ft roll paper | S041408     |
|                                        | 13 inches x 32.8 ft roll paper  | S041409     |
| EPSON Premium Glossy Photo Paper       | Letter (8.5 x 11 inches)        | S041286     |
|                                        | B (11 x 17 inches)              | S041290     |
|                                        | A3 (11.7 x 16.5 inches)         | S041288     |
|                                        | Super B (13 x 19 inches)        | S041289     |
|                                        | 4 x 6 inches, Borderless        | S041682     |
|                                        | 5 x 7 inches, Borderless        | S041464     |
|                                        | 8 x 10 inches, Borderless       | S041465     |
|                                        | 11 x 14 inches, Borderless      | S041466     |
|                                        | 4 inches x 26 ft roll paper     | S041302     |
|                                        | 8.3 inches x 32.8 ft roll paper | S041376     |
|                                        | 13 inches x 32.8 ft roll paper  | S041378     |
| EPSON Velvet Fine Art Paper            | Letter (8.5 x 11 inches)        | S041636     |
|                                        | Super B (13 x 19 inches)        | S041637     |

\* Availability of paper types varies by location. See page 32 or your paper instructions to select the Type or Media Type setting.